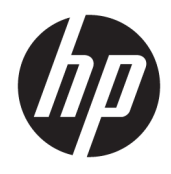

Guide de l'utilisateur

© Copyright 2019 HP Development Company, L.P.

macOS est une marque de commerce d'Apple Computer, Inc., déposée aux États-Unis et dans d'autres pays. Android™ est une marque de commerce de Google LLC. HDMI, le logo HDMI et High-Definition Multimedia Interface sont des marques de commerce ou des marques déposées de HDMI Licensing LLC. Linux® est une marque commerciale déposée de Linus Torvalds aux États-Unis et dans d'autres pays. Windows est une marque commerciale déposée ou une marque commerciale de Microsoft Corporation aux États-Unis et/ou dans d'autres pays. DisplayPort™, le logo DisplayPort™, et VESA® sont des marques commerciales ou des marques commerciales déposées appartenant à Video Electronics Standards Association (VESA) aux États-Unis et dans d'autres pays.

Les informations contenues dans le présent document peuvent faire l'objet de modifications sans préavis. Les seules garanties applicables aux produits et services HP sont énoncées dans les déclarations de garantie expresse jointes à ces produits et services. Aucune partie du présent document ne saurait être interprétée comme une garantie supplémentaire. HP ne saurait être tenu responsable des éventuelles erreurs techniques ou d'édition contenues dans ce guide, ni des omissions.

#### **Informations sur le produit**

Ce guide décrit les fonctionnalités qui sont communes à la plupart des modèles. Certaines fonctions peuvent ne pas être disponibles sur votre produit. Pour accéder au dernier manuel de l'utilisateur, rendez-vous sur [http://www.hp.com/support,](http://www.hp.com/support) puis suivez les instructions pour trouver votre produit. Ensuite, sélectionnez **Manuels de l'utilisateur**.

Première édition : septembre 2019

Référence du document : L72368-051

## **À propos de ce manuel**

Ce manuel fournit des informations et caractéristiques techniques relatives aux fonctions du moniteur, à l'installation du moniteur, en utilisant le logiciel et les caractéristiques techniques. Selon le modèle, votre moniteur peut ne pas avoir toutes les fonctions incluses dans ce guide.

**AVERTISSEMENT !** Indique une situation dangereuse **pouvant** entraîner des blessures graves ou la mort.

- **ATTENTION :** Indique une situation dangereuse **pouvant** entraîner des blessures mineures ou de gravité modérée.
- **IMPORTANT :** Indique les informations considérées comme importantes mais non dangereuses (par exemple, des messages associés à des dommages matériels). Avertit l'utilisateur que si une procédure n'est pas scrupuleusement suivie, cela peut entraîner une perte de données ou une détérioration du matériel ou des logiciels. Contient également des informations essentielles pour expliquer un concept ou pour terminer une tâche.
- **EXALUMARQUE :** Contient des informations supplémentaires qui soulignent ou complètent les points importants du texte principal.
- **CONSEIL :** Fournit des conseils utiles pour terminer une tâche.

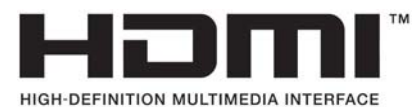

Ce produit intègre la technologie HDMI.

# **Sommaire**

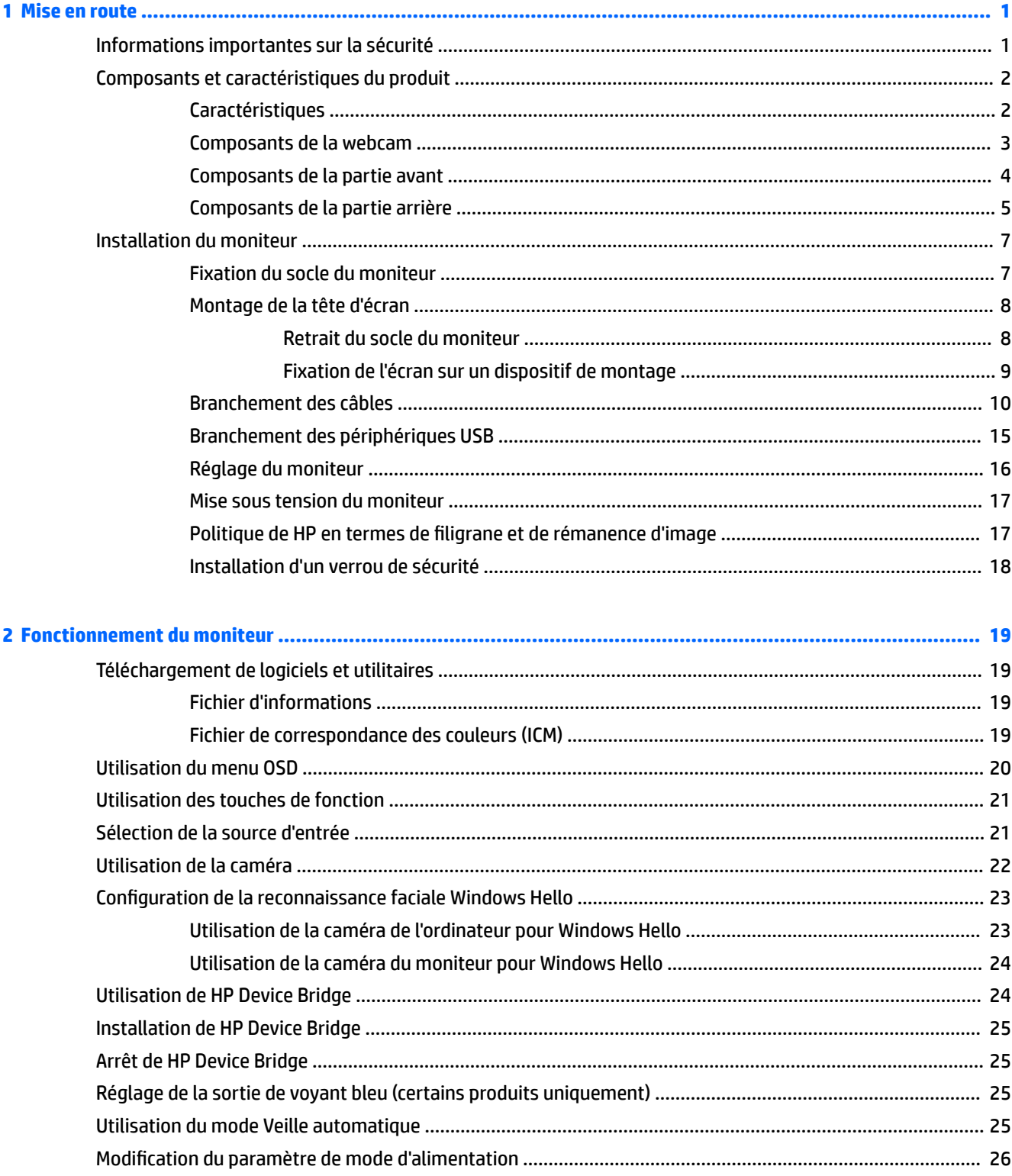

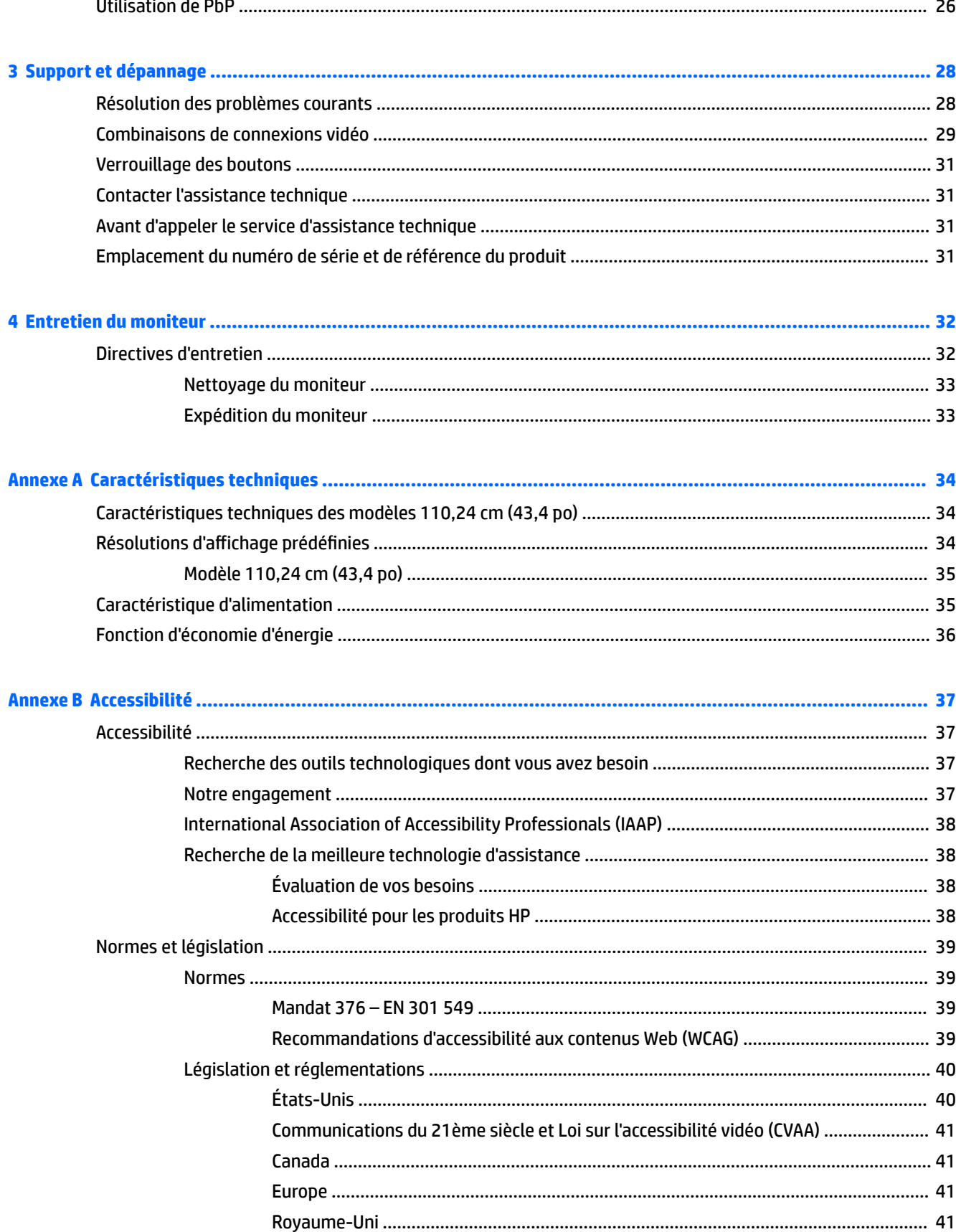

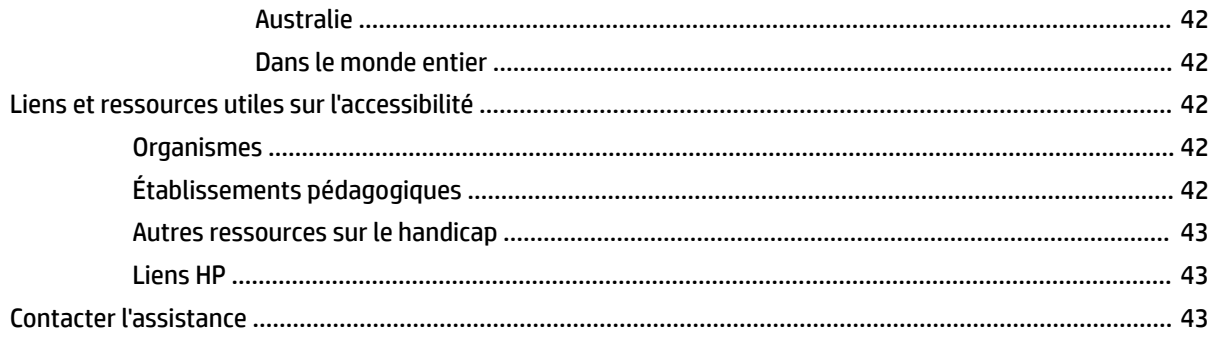

# <span id="page-8-0"></span>**1 Mise en route**

# **Informations importantes sur la sécurité**

Un adaptateur secteur et un cordon d'alimentation pourraient être fournis avec le moniteur. Si vous vous servez d'un autre cordon, utilisez uniquement une source d'alimentation et prise adaptées à ce moniteur. Pour plus d'informations sur le jeu de cordons d'alimentation à utiliser avec le moniteur, reportez-vous aux *Informations sur le produit* fournies dans la documentation incluse.

**AVERTISSEMENT !** Pour réduire les risques de décharge électrique ou de détérioration de l'équipement :

• Branchez le cordon d'alimentation sur une prise secteur facilement accessible.

• Si le cordon d'alimentation est doté d'une prise de raccordement à trois broches, branchez le cordon sur une prise tripolaire reliée à la terre.

• Coupez l'alimentation de l'ordinateur en débranchant le cordon d'alimentation de la prise secteur. Saisissez le cordon par la fiche lorsque vous débranchez le cordon d'alimentation de la prise secteur.

Pour votre sécurité, ne placez rien sur le cordon d'alimentation ou sur tout autre câble. Acheminez tous les cordons et câbles connectés au moniteur de manière à ce qu'ils ne puissent pas être tirés, attrapés ou arrachés.

Pour réduire le risque de blessures graves, lisez le manuel *Sécurité et ergonomie du poste de travail* fourni avec vos manuels de l'utilisateur. Il décrit la configuration du poste de travail, les positions conseillées, ainsi que les conditions de sécurité et de travail appropriées pour les utilisateurs d'ordinateurs. Le manuel *Sécurité et ergonomie du poste de travail* contient également d'importantes informations sur la sécurité mécanique et électrique. Le manuel *Sécurité et ergonomie du poste de travail* est également disponible en ligne à l'adresse <http://www.hp.com/ergo>.

**IMPORTANT :** Pour protéger le moniteur et l'ordinateur, connectez tous les cordons d'alimentation de l'ordinateur et de ses périphériques (par exemple un moniteur, une imprimante, un scanner) à un dispositif de protection contre les surtensions tel qu'une multiprise ou un système d'alimentation sans interruption (UPS). Les multiprises n'offrent pas toutes une protection contre les surtensions ; la multiprise doit indiquer spécifiquement qu'elles ont cette capacité. Utilisez une multiprise pour laquelle le fabricant offre une garantie de remplacement en cas de dommages, de manière à pouvoir remplacer l'équipement si la protection contre les surtensions s'avérait défectueuse.

Utilisez des meubles de taille appropriée et conçus pour soutenir correctement votre moniteur.

- **AVERTISSEMENT !** Les moniteurs qui sont placés de manière inappropriée sur des commodes, des bibliothèques, des étagères, des bureaux, des haut-parleurs ou des tiroirs pourraient tomber et entraîner des blessures.
- **EX REMARQUE :** Ce produit est adapté au divertissement. Veillez à placer le moniteur dans un environnement lumineux et contrôlé afin d'éviter les interférences avec la lumière et les surfaces lumineuses environnantes qui pourrait entraîner des reflets gênants sur l'écran.

# <span id="page-9-0"></span>**Composants et caractéristiques du produit**

## **Caractéristiques**

Le moniteur présente les caractéristiques suivantes :

- Moniteur incurvé de 110,24 cm (43,4 po) d'un rayon de 1800 mm avec une résolution de 3840 x 1200, avec prise en charge plein écran pour les résolutions inférieures
- Écran antireflet avec rétroéclairage LED
- Angle large favorisant le visionnage en position assise, debout ou de côté
- Technologie HP Device Bridge intégrée qui vous permet d'utiliser un clavier et une souris uniques sur deux ordinateurs connectés pour contrôler les applications et transférer les fichiers d'un ordinateur à un autre
- **<sup>2</sup> REMARQUE :** La technologie HP Device Bridge intégrée exige l'installation du logiciel disponible dans l'unité flash USB incluse ou à l'adresse [http://www.hp.com/support.](http://www.hp.com/support)
- Infrarouge (IR) de fenêtre contextuelle intégrée et caméra RGB avec microphones antibruit destinés à la réalisation de conférences et au support de Microsoft Windows Hello
- Possibilités de réglage de l'inclinaison
- Possibilités de réglage de la hauteur
- Entrée vidéo DisplayPort (DP)
- Entrée vidéo HDMI (High-Definition Multimedia Interface) (câble fourni)
- Port USB Type-C prenant en charge une alimentation allant jusqu'à 85 W et le mode alternatif DisplayPort (Mode Alt DP)
- Distribution d'alimentation dynamique allant jusqu'à 100 W répartie entre le port USB Type-C n° 1 et le port USB Type- C n° 2
- Concentrateur USB 3.0 avec deux ports USB Type-C qui se connectent à un ordinateur (en amont) ; et quatre ports USB qui se connectent à des périphériques USB (en aval)
- Câble USB fourni pour relier le concentrateur USB du moniteur au port USB de l'ordinateur
- Prise de sortie audio (casque)
- Fonction Plug and Play, si celle-ci est prise en charge par votre système d'exploitation
- Emplacement de sécurité à l'arrière du moniteur pour câble antivol optionnel
- Réglages à l'écran (On-Screen Display, OSD) en plusieurs langues facilitant le réglage et l'optimisation de l'écran
- Logiciel HP Display Assistant pour ajuster les réglages du moniteur et activer la fonction antivol
- Protection contre la copie par Protection de contenu numérique sur large bande (HDCP) sur toutes les entrées numériques
- Dans certaines régions, l'unité flash USB avec des pilotes du moniteur et la documentation du produit
- Support de montage VESA pour fixer le moniteur sur un dispositif de montage mural ou un bras pivotant
- <span id="page-10-0"></span>● Paramètres du mode Anti-lumière bleue pour créer une image plus reposante pour les yeux et moins stimulante
- Fonction d'économie d'énergie répondant aux exigences de réduction de la consommation électrique

**<sup>2</sup> REMARQUE :** Pour des informations sur la sécurité et les réglementations, reportez-vous au document *Informations sur le produit* fourni dans la documentation incluse. Pour accéder au dernier manuel de l'utilisateur, rendez-vous sur [http://www.hp.com/support,](http://www.hp.com/support) puis suivez les instructions pour trouver votre produit. Ensuite, sélectionnez **Manuels de l'utilisateur**.

#### **Composants de la webcam**

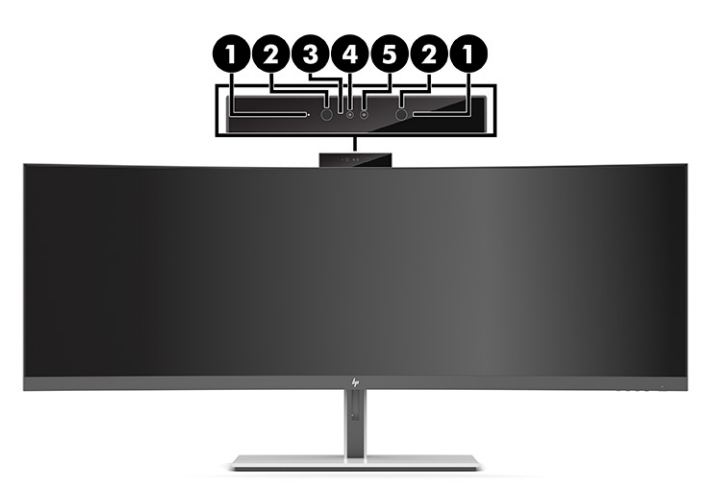

#### **Tableau 1-1 Composants de la Webcam et leurs descriptions**

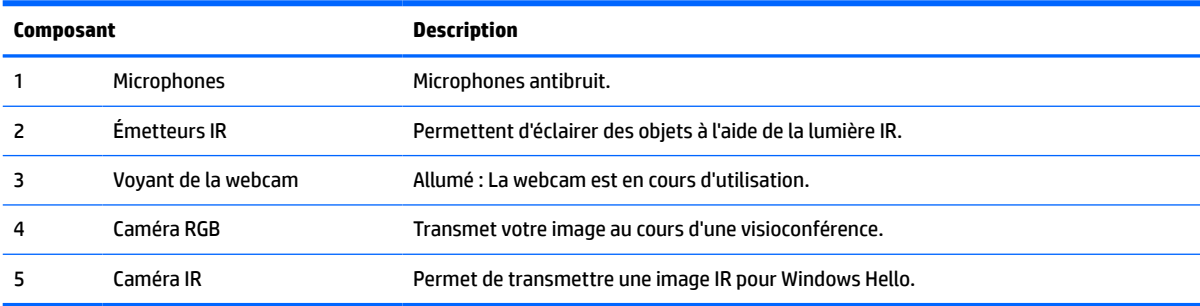

## <span id="page-11-0"></span>**Composants de la partie avant**

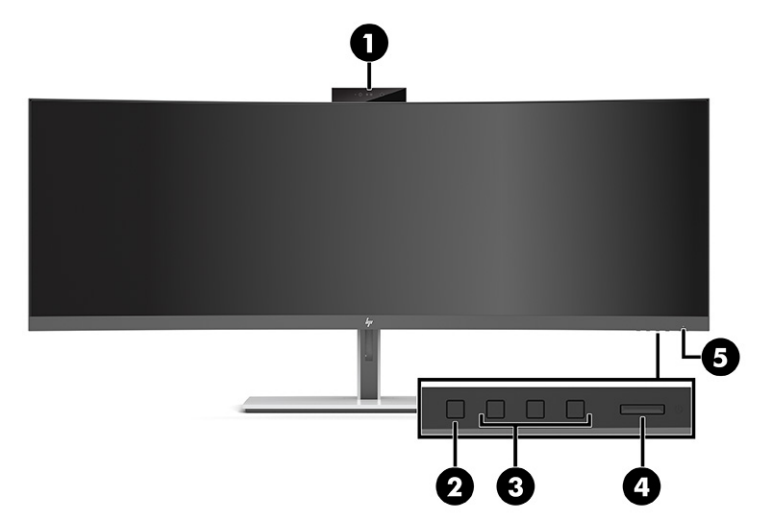

#### **Tableau 1-2 Composants de la partie avant**

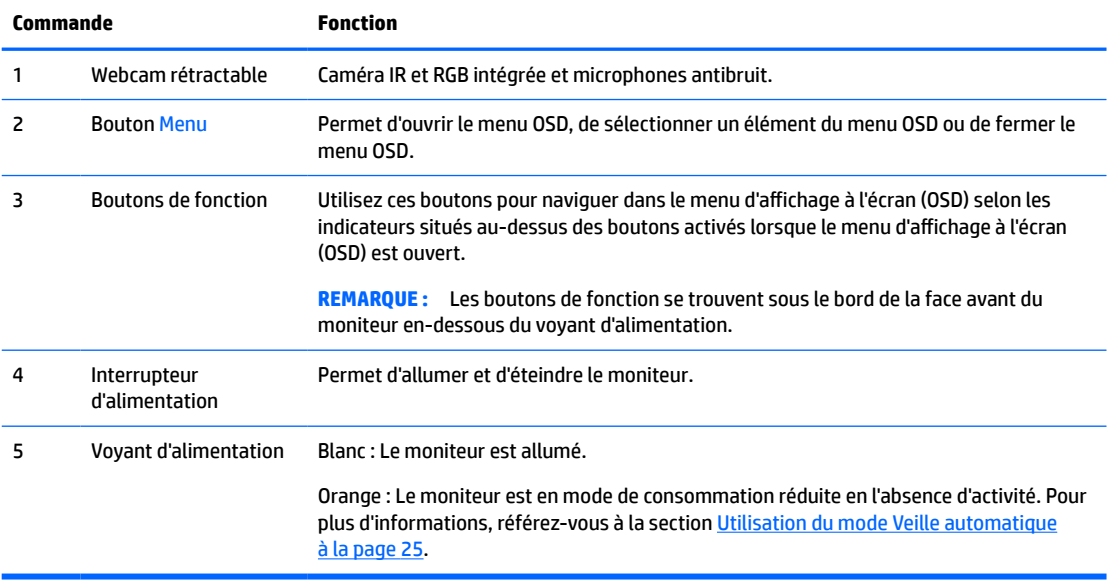

## <span id="page-12-0"></span>**Composants de la partie arrière**

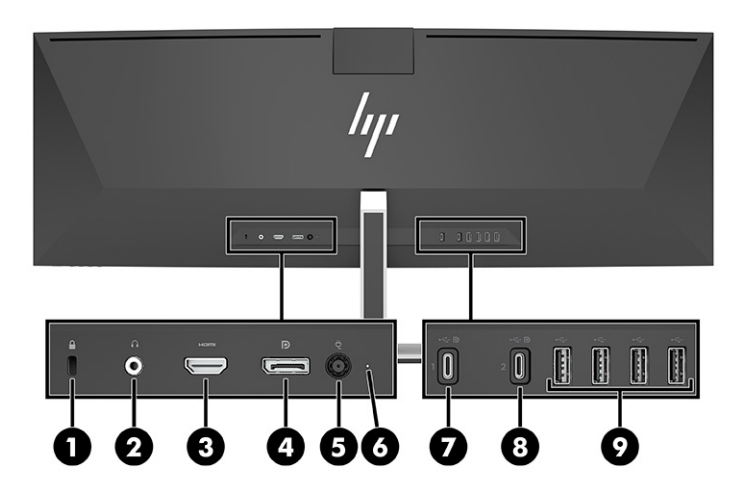

#### **Tableau 1-3 Composants de la partie arrière**

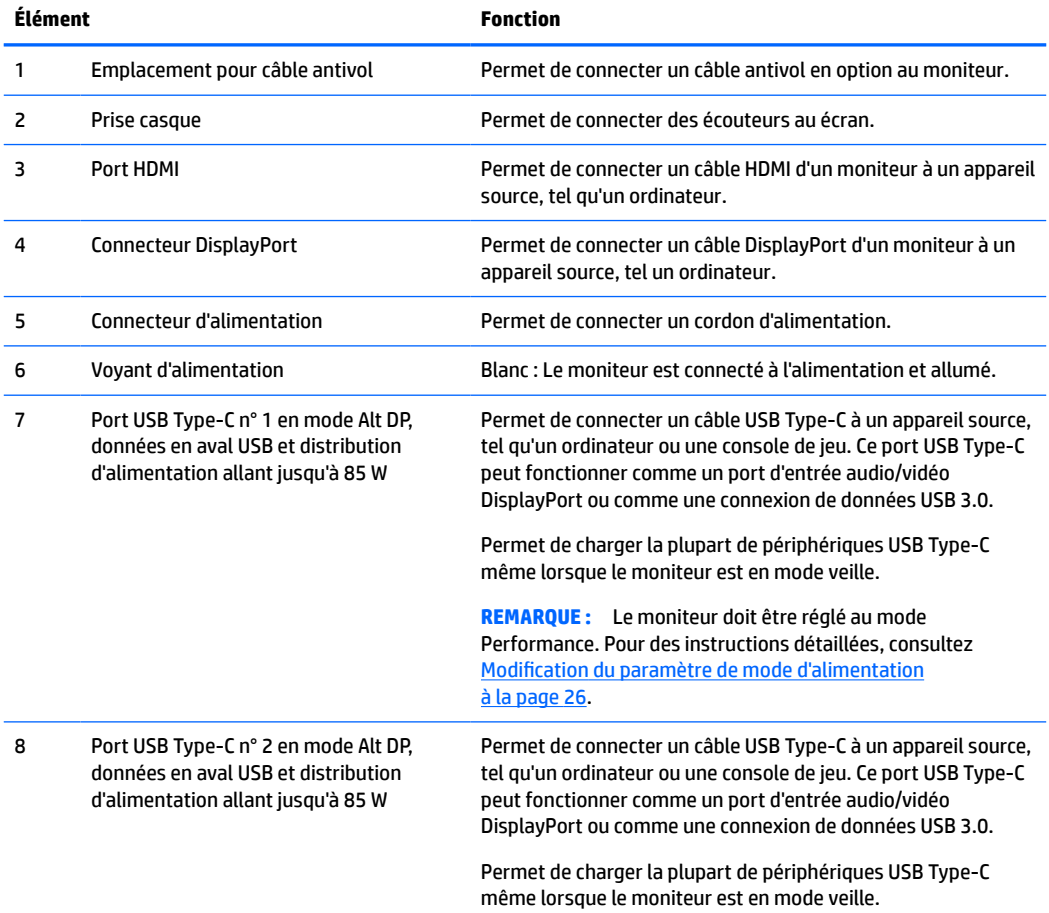

#### **Tableau 1-3 Composants de la partie arrière (suite)**

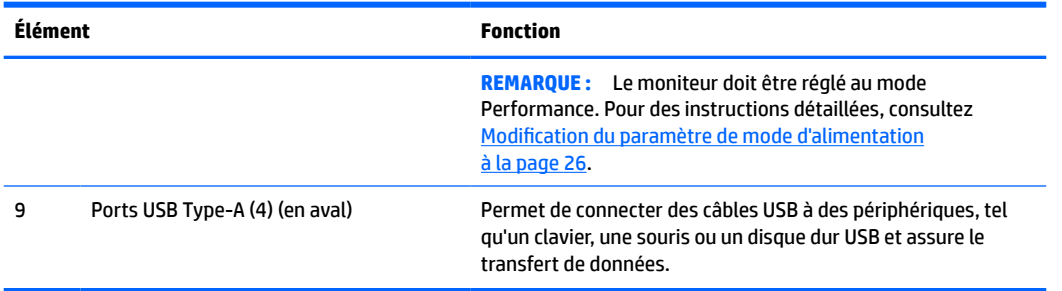

**<sup>2</sup> REMARQUE :** Le port USB Type-C peut également fonctionner comme un port USB lorsqu'il est relié au port USB Type-C d'un périphérique source.

Le port USB Type-C fonctionne comme une entrée audio/vidéo DisplayPort, une connexion USB 3.0 en amont, ou il peut être utilisé pour fournir une alimentation de jusqu'à 85 Watt à un périphérique. Les sorties d'alimentation sont 5 V, 9 V, 10 V, 12 V, 15 V, et 20 V avec une sortie maximale totale de 85 W.

Seuls des périphériques acceptant une source d'alimentation non limitée (tel que défini dans la clause 2.5 de l'IEC 60950-1) peuvent être alimentés à partir du port USB Type-C. Pour obtenir une liste d'équipements spécifiques, rendez-vous sur [http://www.hp.com/go/hppc-60950-62368.](http://www.hp.com/go/hppc-60950-62368)

# <span id="page-14-0"></span>**Installation du moniteur**

- **AVERTISSEMENT !** Pour réduire les risques de blessures graves, lisez le manuel *Sécurité et ergonomie du poste de travail*. Il décrit la configuration du poste de travail, les positions conseillées, ainsi que les conditions de sécurité et de travail appropriées pour les utilisateurs d'ordinateurs. Le manuel *Sécurité et ergonomie du poste de travail* contient également d'importantes informations sur la sécurité électrique et mécanique. Le manuel *Sécurité et ergonomie du poste de travail* est disponible en ligne à l'adresse <http://www.hp.com/ergo>.
- **IMPORTANT :** Pour éviter d'endommager le moniteur, ne touchez pas la surface du panneau LCD. La pression sur le panneau peut entraîner la non-uniformité des couleurs ou la désorientation des cristaux liquides. Si cela se produit, l'écran ne pourra reprendre son état normal.

### **Fixation du socle du moniteur**

Le moniteur est livré avec le socle fixé. Si, pour une raison ou une autre, vous avez retiré le socle de moniteur et devez le fixer à nouveau, suivez ces instructions.

- **CONSEIL :** Tenez compte de l'emplacement du moniteur, car les surfaces lumineuses et brillantes environnantes peuvent provoquer des réflexions parasites.
	- **1.** Placez le moniteur à l'envers sur le bord supérieur sur une surface plane recouverte d'une feuille de protection en mousse ou d'un chiffon propre et sec.
	- **IMPORTANT :** Pour placer et stabiliser le moniteur, HP recommande que ces procédures soient effectuées par deux personnes.
	- **2.** Fixez le socle au connecteur à l'arrière de la tête de moniteur (1).
	- **3.** Fixez le socle à la tête de moniteur à l'aide de trois vis fournies avec le moniteur (2).

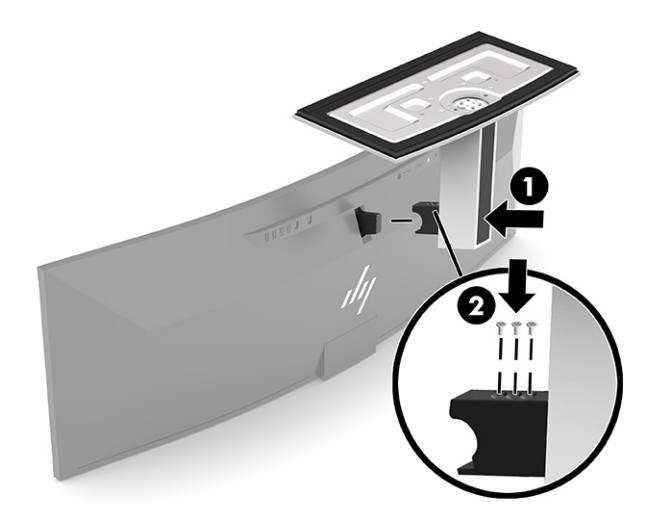

### <span id="page-15-0"></span>**Montage de la tête d'écran**

La tête d'écran peut être fixée sur un mur, un bras pivotant ou tout autre dispositif de montage.

- **IMPORTANT :** Ce moniteur est compatible avec les trous de montage de 100 mm de la norme industrielle VESA. Pour fixer une solution de montage d'un autre fabricant sur la tête de moniteur, il faut quatre vis de 4 mm de diamètre, d'un pas de 0,7 et de 10 mm de long. Des vis plus longues pourraient endommager la tête de moniteur. Assurez-vous de vérifier que la solution de montage du fabriquant est conforme à la norme VESA et qu'elle est adaptée pour supporter le poids de la tête de moniteur. Pour un fonctionnement optimal, utilisez les câbles d'alimentation et vidéo fournis avec le moniteur.
- **<sup>2</sup> REMARQUE :** Cet appareil peut être utilisé avec un support de montage mural homologué UL ou CSA.

#### **Retrait du socle du moniteur**

Vous pouvez retirer le socle de la tête d'écran en vue de fixer cette dernière au mur, sur un bras pivotant ou un autre accessoire de montage.

- **IMPORTANT :** Avant de démonter le moniteur, assurez-vous qu'il est éteint et que tous les câbles sont déconnectés.
	- **1.** Déconnectez et retirez tous les câbles du moniteur.
	- **2.** Placez le moniteur à l'envers sur le bord supérieur sur une surface plane recouverte d'une feuille de protection en mousse ou d'un chiffon propre et sec.
	- **IMPORTANT :** Pour placer et stabiliser le moniteur, HP recommande que ces procédures soient effectuées par deux personnes.
	- **3.** Retirez les trois vis qui fixent le socle à l'arrière du moniteur (1).
	- **4.** Soulevez le socle droit et pour le retirer de la tête de moniteur (2).

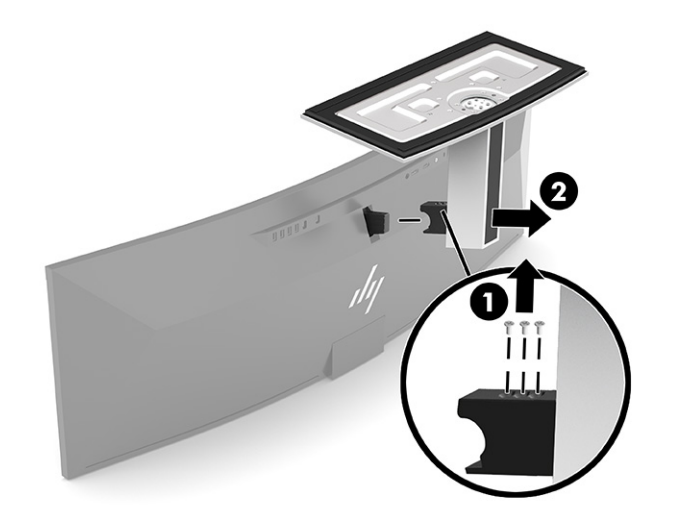

#### <span id="page-16-0"></span>**Fixation de l'écran sur un dispositif de montage**

- **1.** Placez le support de montage VESA afin que le logement de connecteur sur le support s'aligne avec celui sur le moniteur.
- **2.** Enfoncez le support VESA dans l'arrière du moniteur jusqu'à ce qu'il s'enclenche.

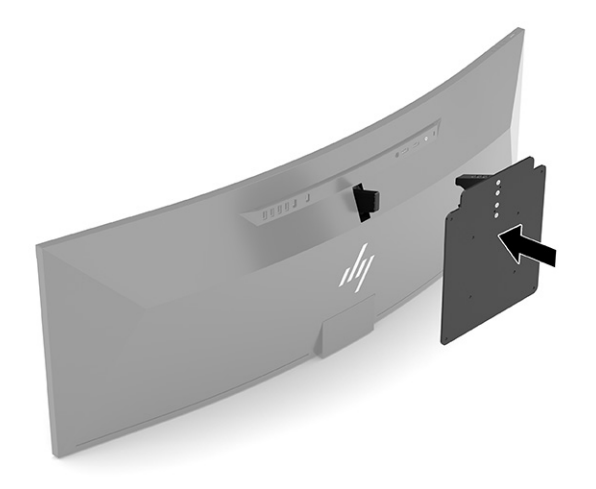

- **3.** Remettez les trois vis en place pour fixer la plaque VESA au moniteur.
- **4.** Fixez la plaque de montage au mur ou au bras pivotant de votre choix en insérant les quatre vis fournies avec le support de montage VESA.

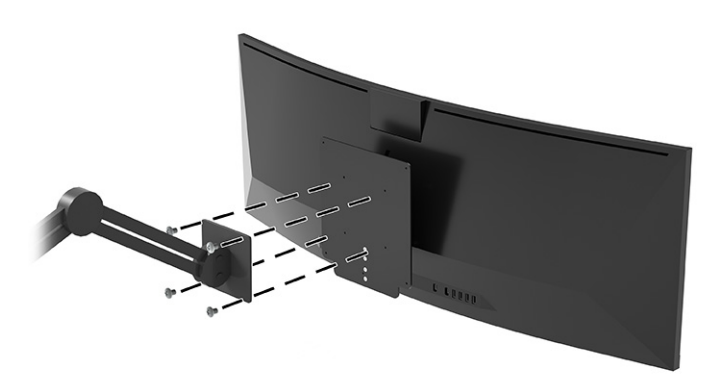

## <span id="page-17-0"></span>**Branchement des câbles**

- **<sup>2</sup> REMARQUE :** Le moniteur est livré avec certains câbles. Tous les câbles mentionnés dans cette section ne sont pas forcément fournis avec le moniteur.
	- **1.** Placez le moniteur près de l'ordinateur, dans un endroit pratique et bien ventilé.
	- **2.** Pour fournir un signal vidéo au moniteur, connectez un câble vidéo USB Type-C, DisplayPort, ou HDMI entre le moniteur et l'appareil source (ordinateur).
		- **REMARQUE :** À l'exception des entrées USB Type-C, le moniteur détermine automatiquement les entrées dont le signal vidéo est valide. Entrée USB Type-C doit être sélectionnée manuellement. Pour sélectionner une entrée, y compris USB Type-C, ouvrez le menu OSD et sélectionnez **Entrée**.
			- Connectez une extrémité d'un câble USB Type-C à USB Type-C (fourni) au port USB Type-C à l'arrière du moniteur. Puis, connectez l'autre extrémité à un connecteur USB Type-C sur l'appareil source.

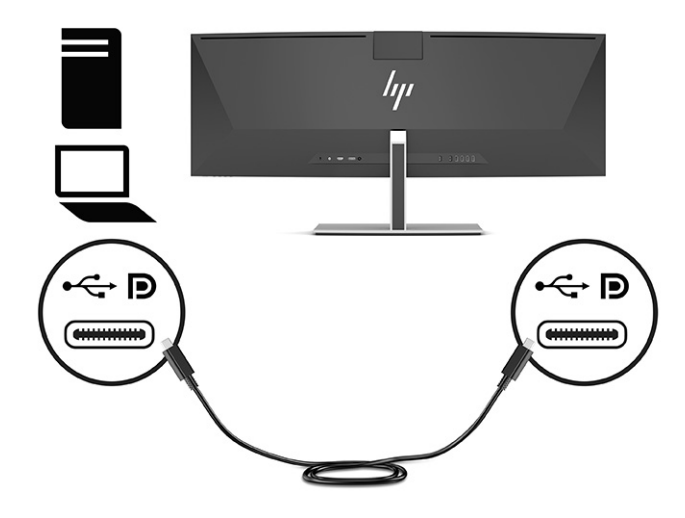

Connectez une extrémité du câble DisplayPort au connecteur DisplayPort situé à l'arrière du moniteur et l'autre extrémité au connecteur DisplayPort de l'appareil source.

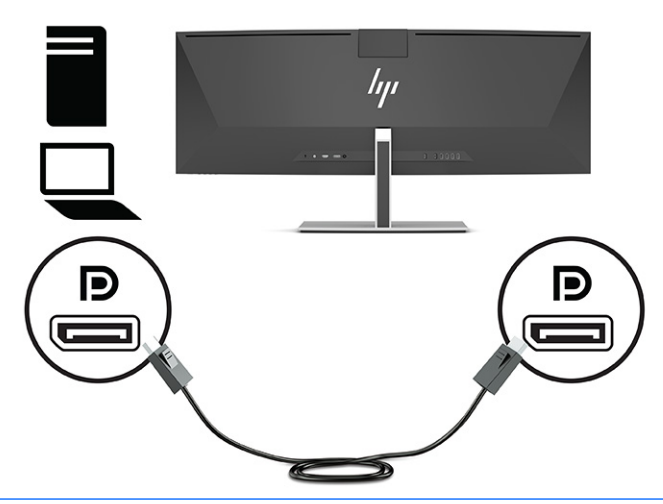

- **<sup>2</sup> REMARQUE :** Si vous utilisez un câble DisplayPort pour le signal vidéo, vous devez également connecter un câble USB Type-C à USB Type-A ou un câble USB Type-C à USB Type-C entre le moniteur et l'appareil source. Cette connexion est requise pour HP Device Bridge et pour fournir une connexion en amont afin d'activer les concentrateurs de moniteur sur le périphérique hôte connecté.
- Raccordez une extrémité du câble HDMI au port HDMI situé à l'arrière du moniteur et l'autre extrémité au port HDMI de l'appareil source.

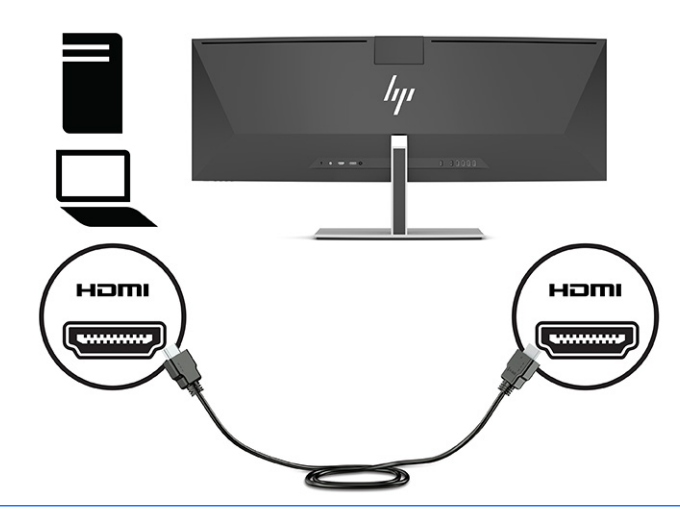

**REMARQUE :** Si vous utilisez un câble HDMI pour le signal vidéo, vous devez également connecter un câble USB Type-C à USB Type-A ou un câble USB Type-C à USB Type-C entre le moniteur et l'appareil source. Cette connexion est requise pour HP Device Bridge et pour fournir une connexion en amont afin d'activer les concentrateurs de moniteur sur le périphérique hôte connecté.

- **3.** Si vous utilisez un câble DisplayPort pour la vidéo, vous devez connecter le câble USB Type-C à USB Type-C ou le câble USB Type-C à USB Type-A fourni entre l'ordinateur et le moniteur. Connectez un connecteur USB Type-C au port USB Type-C à l'arrière du moniteur. Puis, connectez le connecteur USB Type-C ou le connecteur USB Type-A à l'appareil source (ordinateur), en fonction du câble dont a besoin l'appareil source.
- **REMARQUE :** Vous devez connecter le câble USB Type-C à USB Type-C ou le câble USB Type-C à USB Type-A entre le moniteur et le dispositif source (ordinateur) pour activer HP Device Bridge et les ports USB Type-A sur le moniteur.

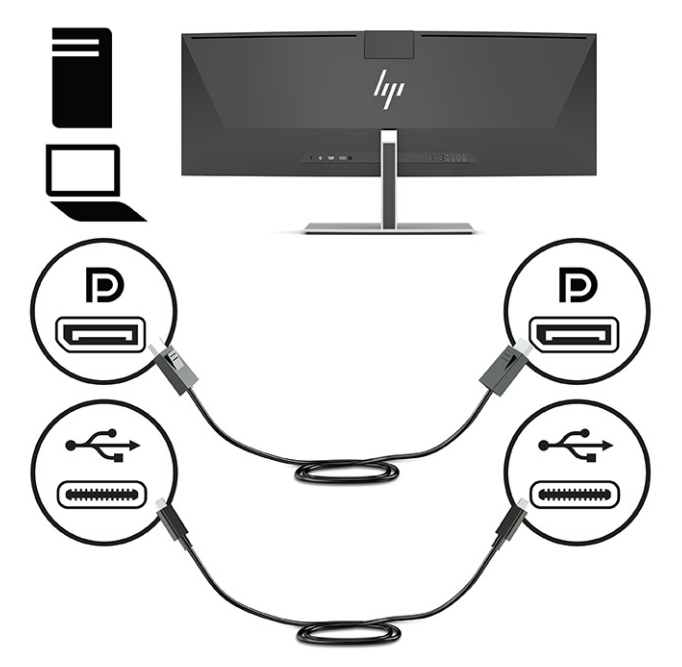

Ou

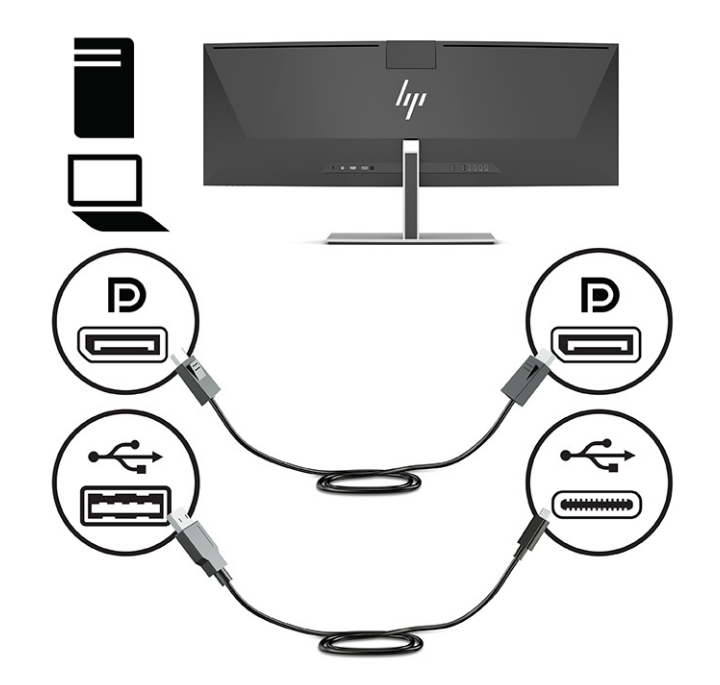

- **4.** Si vous utilisez un câble HDMI pour la vidéo, vous devez connecter le câble USB Type-C à USB Type-C ou le câble USB Type-C à USB Type-A fourni entre l'ordinateur et le moniteur. Connectez un connecteur USB Type-C au port USB Type-C à l'arrière du moniteur. Puis, connectez le connecteur USB Type-C ou le connecteur USB Type-A à l'appareil source (ordinateur), en fonction du câble dont a besoin l'appareil source.
	- **REMARQUE :** Vous devez connecter le câble USB Type-C à USB Type-C ou le câble USB Type-C à USB Type-A entre le moniteur et le dispositif source (ordinateur) pour activer HP Device Bridge et les ports USB Type-A sur le moniteur.

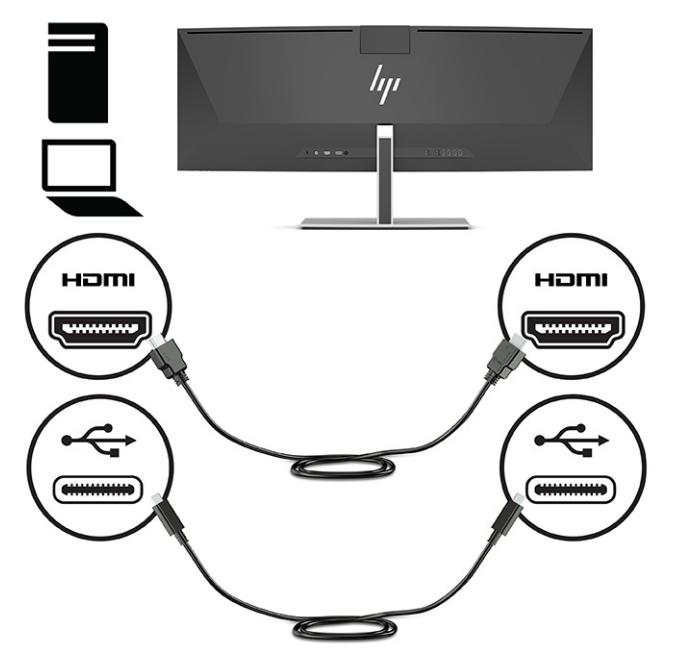

Ou

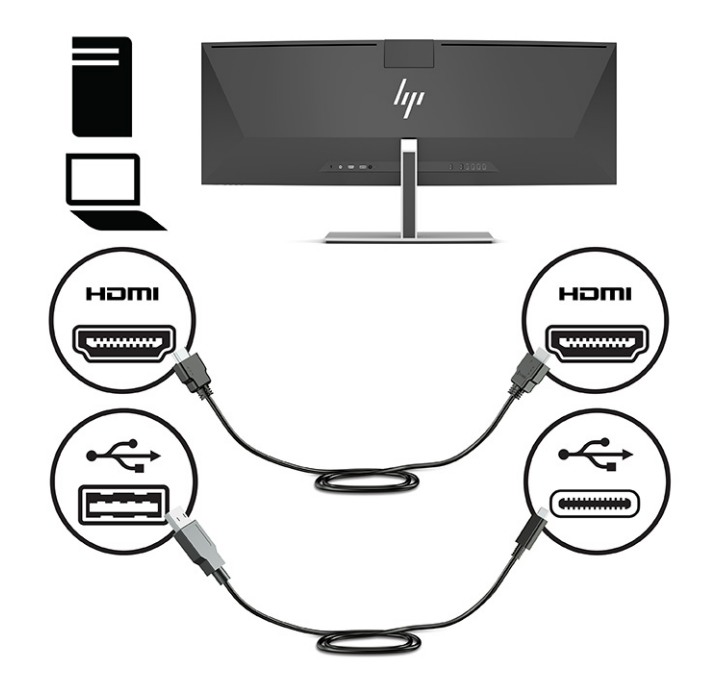

- **5.** Connectez une des extrémités du cordon d'alimentation sur l'adaptateur secteur (1) et l'autre extrémité sur une prise secteur mise à la terre (2). Puis, connectez l'adaptateur secteur au connecteur d'alimentation situé à l'arrière du moniteur (3).
	- AVERTISSEMENT ! Pour diminuer le risque de choc électrique ou de dommages matériels :

Ne neutralisez pas la connexion de terre du cordon d'alimentation. La prise de terre est un élément de sécurité essentiel.

Branchez le cordon d'alimentation dans une prise secteur mise à la terre à laquelle vous pouvez accéder facilement et à tout moment.

Mettez l'équipement hors tension en débranchant le cordon d'alimentation de la prise secteur.

Pour votre sécurité, ne placez rien sur le cordon d'alimentation ou sur tout autre câble. Arrangez-les de telle façon que personne ne puisse accidentellement les piétiner ou trébucher dessus. Ne tirez pas sur les cordons et câbles. Saisissez le cordon par la fiche lorsque vous débranchez le cordon d'alimentation de la prise secteur.

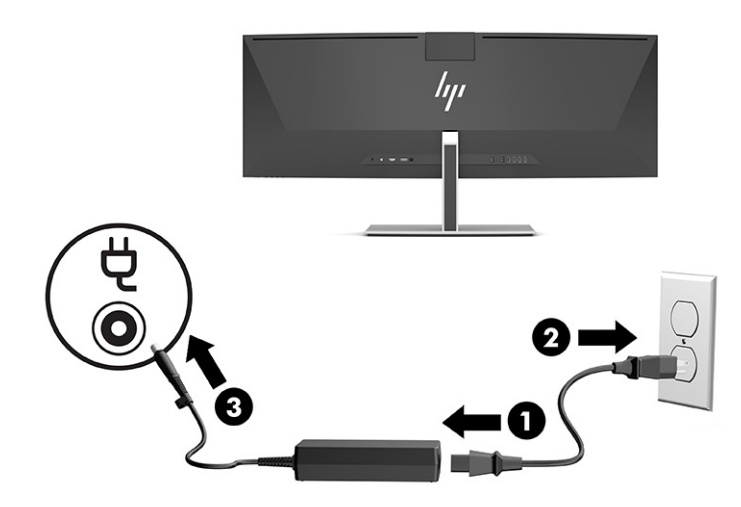

## <span id="page-22-0"></span>**Branchement des périphériques USB**

Des ports USB permettent de connecter des périphériques, par exemple un périphérique de stockage USB, un clavier USB ou une souris USB. Il existe quatre ports USB Type-A à l'arrière du moniteur auxquels connecter les périphériques.

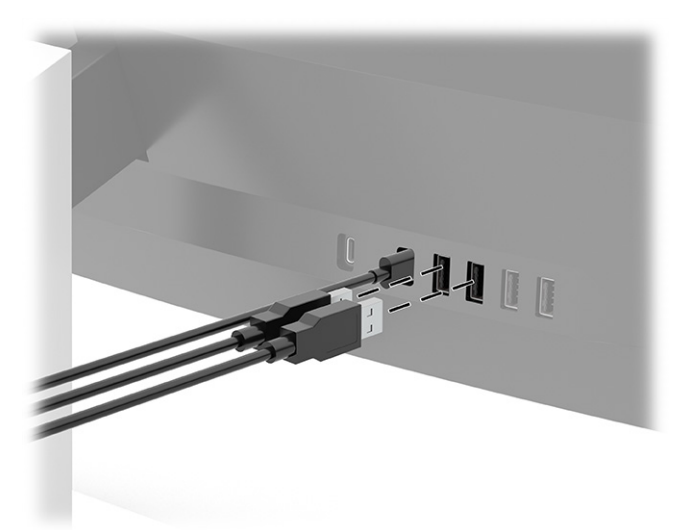

**REMARQUE :** Si vous utilisez un câble HDMI ou DisplayPort pour la vidéo, vous devez connecter le câble USB Type-C à USB Type-C ou le câble USB Type-C à USB Type-A de l'appareil source (ordinateur) à l'arrière du moniteur pour permettre aux ports USB Type-A de servir de concentrateur USB pour une souris, des claviers, des téléphones, des disques durs externes, et pratiquement tout ce qui est connecté à l'USB et peut accepter 5 V.

## <span id="page-23-0"></span>**Réglage du moniteur**

- **AVERTISSEMENT !** Pour réduire les risques de blessures graves, lisez le manuel *Sécurité et ergonomie du poste de travail*. Il décrit la configuration du poste de travail, les positions conseillées, ainsi que les conditions de sécurité et de travail appropriées pour les utilisateurs d'ordinateurs. Le manuel *Sécurité et ergonomie du poste de travail* contient également d'importantes informations sur la sécurité électrique et mécanique. Le manuel *Sécurité et ergonomie du poste de travail* est disponible en ligne à l'adresse <http://www.hp.com/ergo>.
	- **1.** Inclinez la tête d'écran vers l'avant ou vers l'arrière pour l'installer dans une position confortable, au niveau des yeux.

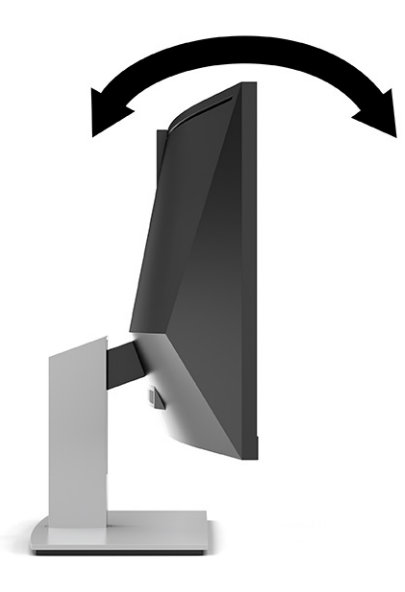

**2.** Réglez la hauteur du moniteur de votre station de travail sur une position confortable. Le coin supérieur du cadre du moniteur ne doit pas dépasser une hauteur parallèle à celle de vos yeux. Un écran bénéficiant d'une position basse et inclinée est en général plus confortable pour les utilisateurs porteurs de lentilles de contact. L'écran doit être repositionné en fonction de la posture que vous adoptez au cours de votre journée de travail.

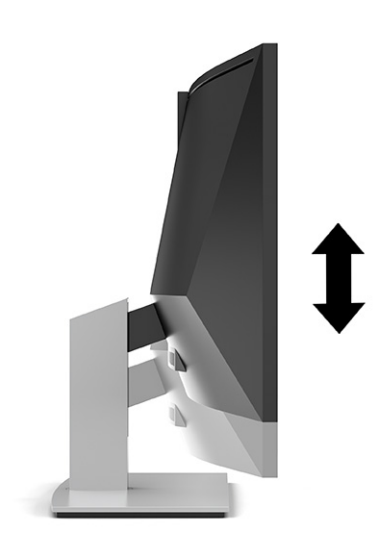

## <span id="page-24-0"></span>**Mise sous tension du moniteur**

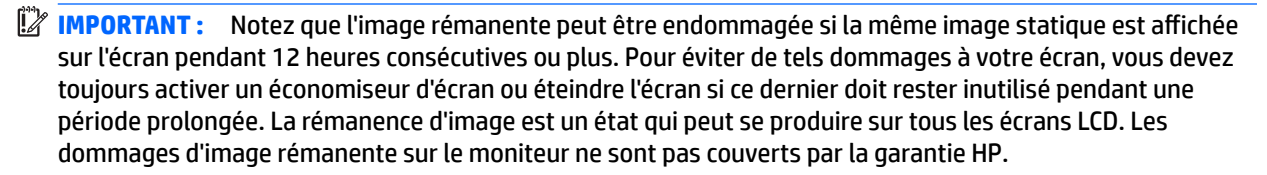

**EMARQUE :** Si le bouton d'alimentation ne répond pas, la fonction de verrouillage du bouton d'alimentation pourrait être activée. Pour désactiver cette fonction, maintenez enfoncé le bouton d'alimentation du moniteur pendant 10 secondes.

**EX REMARQUE :** Vous pouvez désactiver le voyant d'alimentation dans le menu OSD. Appuyez sur le bouton Menu pour ouvrir le menu OSD, puis sélectionnez **Alimentation**, puis **Voyant d'alimentation** et **Désactivé**.

- **1.** Appuyez sur le bouton d'alimentation de l'ordinateur pour le mettre sous tension.
- **2.** Appuyez sur le bouton d'alimentation situé en bas du moniteur pour mettre ce dernier sous tension.

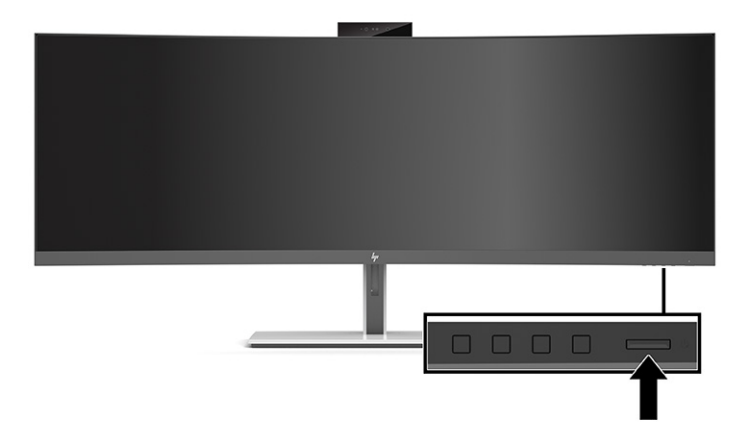

Lorsque le moniteur est allumé pour la première fois, un message État du moniteur apparaît pendant 5 secondes. Le message indique à quelle entrée correspond le signal actif actuel, l'état du réglage de la mise en source du commutateur automatique (activé ou désactivé ; le paramètre par défaut est Activé), la résolution de l'écran actuelle préréglée et la résolution de l'écran recommandée.

Le moniteur recherche automatiquement une entrée active dans les entrées de signal et utilise cette entrée pour l'affichage.

#### **Politique de HP en termes de filigrane et de rémanence d'image**

Les modèles de moniteur IPS sont conçus avec la technologie d'affichage In-Plane Switching (IPS), qui fournit des angles de vue ultra-larges et une qualité d'image avancée. Les moniteurs IPS sont adaptés à une grande variété d'applications avancées de qualité d'image. Cependant, cette technologie d'affichage n'est pas adaptée pour les applications qui présentent des images statiques (immobiles ou fixes) sur de longues durées et sans l'utilisation d'économiseurs d'écran. Ces types d'applications peuvent inclure de la surveillance par caméra, des jeux vidéo, des logos de marketing et des modèles. Les images statiques peuvent causer des dommages tels que la rémanence de l'image ; cette dernière pourrait provoquer l'apparition de taches ou filigranes sur l'écran du moniteur.

Les dommages de rémanence d'image sur les moniteurs qui sont utilisés 24 heures par jour ne sont pas couverts par la garantie HP. Pour éviter tout dommage de rémanence d'image, éteignez toujours l'écran lorsqu'il n'est pas utilisé ou, si cela est pris en charge par votre système, utilisez le paramètre de gestion de l'alimentation pour éteindre l'écran lorsque le système est en veille prolongée.

## <span id="page-25-0"></span>**Installation d'un verrou de sécurité**

Vous pouvez attacher le moniteur à un objet fixe à l'aide d'un câble de sécurité optionnel disponible chez HP.

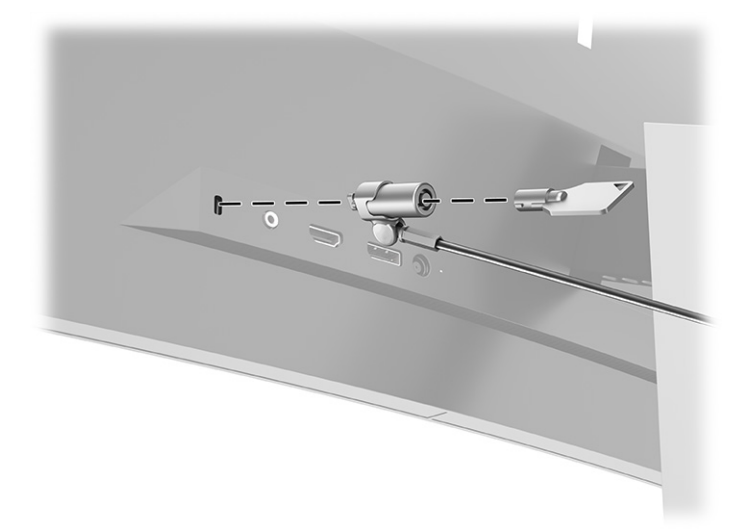

# <span id="page-26-0"></span>**2 Fonctionnement du moniteur**

## **Téléchargement de logiciels et utilitaires**

Vous pouvez télécharger et installer les fichiers suivants à partir de <http://www.hp.com/support> :

- **Fichier INF (Information)**
- Des fichiers ICM (Image Color Matching)
- Assistant HP Display : Permet de régler les paramètres du moniteur et d'activer les fonctions de dissuasion antivol

Pour télécharger les fichiers :

- **1.** Rendez-vous sur [http://www.hp.com/support.](http://www.hp.com/support)
- **2.** Sélectionnez **Logiciels et pilotes**.
- **3.** Sélectionnez votre type de produit.
- **4.** Entrez le modèle de votre moniteur HP dans le champ de recherche et suivez les instructions à l'écran.

#### **Fichier d'informations**

Le fichier INF définit les ressources qu'utilisent les systèmes d'exploitation Windows® pour assurer la compatibilité entre le moniteur et la carte graphique de l'ordinateur.

Compatible Plug and Play sous Windows, ce moniteur fonctionne correctement sans que le fichier INF soit installé. Pour qu'il y ait compatibilité Plug and Play du moniteur, il faut que la carte graphique de l'ordinateur soit conforme à la norme VESA® DDC2 et que le moniteur se connecte directement à la carte graphique. La fonction Plug and Play ne fonctionne pas si vous disposez de connecteurs de type BNC distincts ou de gaines ou boîtes de dérivation.

#### **Fichier de correspondance des couleurs (ICM)**

Les fichiers ICM sont des fichiers de données utilisés par les applications graphiques afin de garantir une bonne correspondance des couleurs entre l'écran et une imprimante ou un scanner. Ce fichier est activé à partir de programmes graphiques qui prennent cette fonctionnalité en charge.

**REMARQUE :** Le profil colorimétrique ICM est défini conformément au format spécifié par l'ICC (International Color Consortium).

# <span id="page-27-0"></span>**Utilisation du menu OSD**

Le menu OSD permet de régler l'image selon vos préférences. Vous pouvez accéder au menu OSD et le configurer à l'aide des boutons situés sous le bord de la face avant du moniteur en-dessous du voyant d'alimentation. Référez-vous à la section [Composants de la partie avant à la page 4](#page-11-0) pour l'emplacement.

Pour accéder au menu OSD et effectuer des réglages :

- **1.** Si l'écran n'est pas encore sous tension, appuyez sur le bouton d'alimentation du panneau avant pour l'allumer.
- **2.** Appuyez sur le bouton Menu.
- **3.** Utilisez les trois boutons de fonction pour naviguer, sélectionner et configurer les options du menu. Les noms des boutons à l'écran dépendent du menu ou sous-menu actif.

Le tableau suivant répertorie les sélections du menu dans le menu OSD principal.

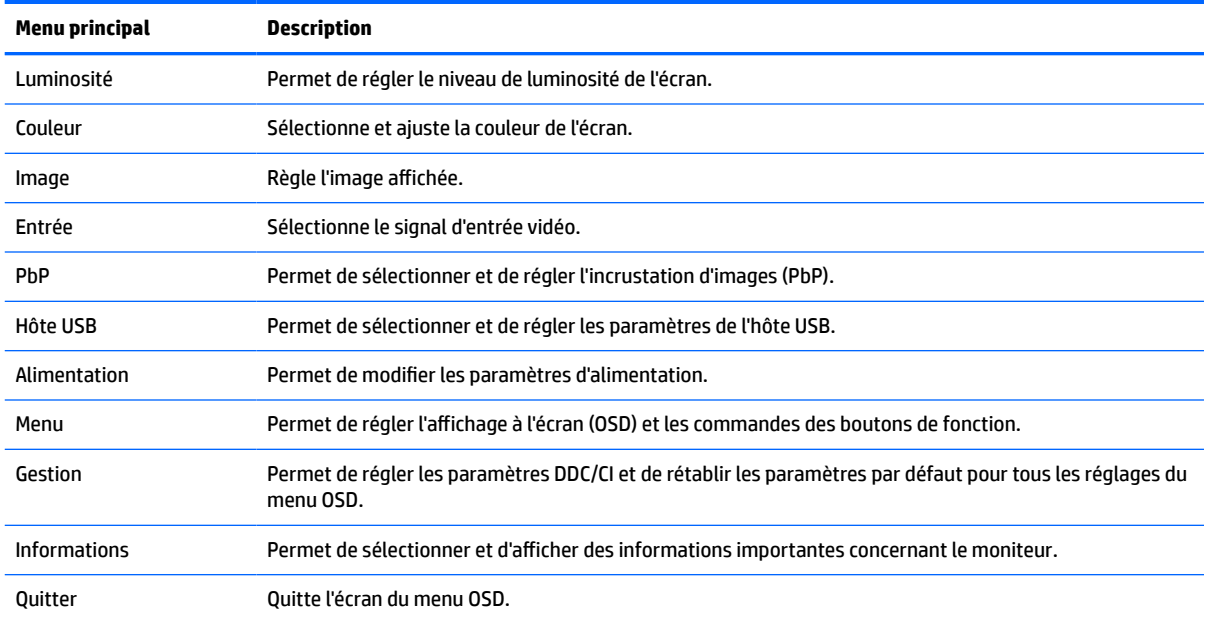

#### **Tableau 2-1 Menu OSD principal**

## <span id="page-28-0"></span>**Utilisation des touches de fonction**

Appuyez sur l'un des trois boutons de fonction pour activer les boutons et afficher les icônes sur les boutons. Les icônes de boutons et fonctions par défaut sont affichées dans le tableau ci-dessous :

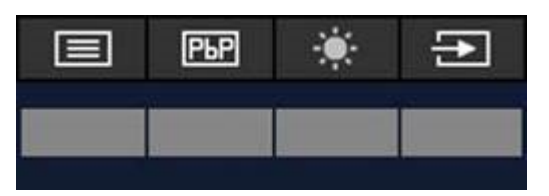

**Tableau 2-2 Noms et fonctions des boutons par défaut**

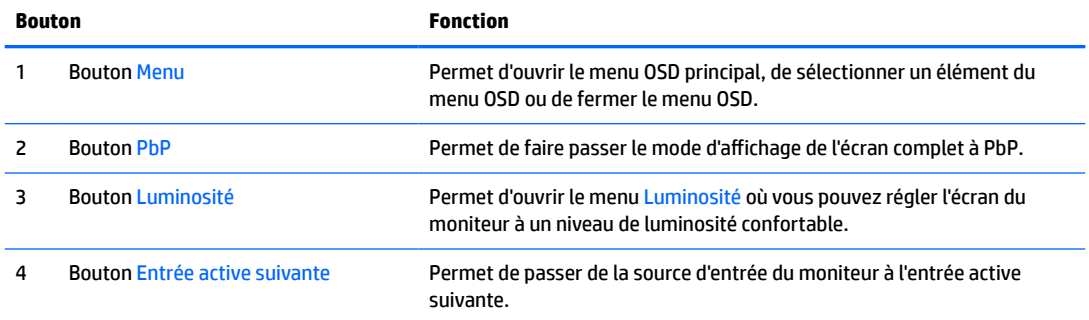

Lorsque le mode PbP est activé et que deux ordinateurs hôtes sont connectés au moniteur, les icônes audessus des boutons changent tel qu'indiqué sur le tableau suivant :

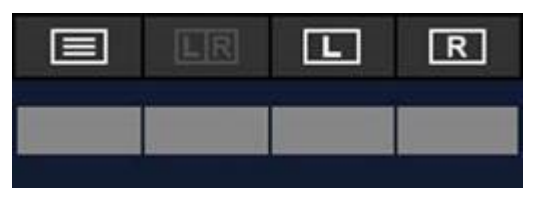

**Tableau 2-3 Noms et fonctions du bouton en mode PbP**

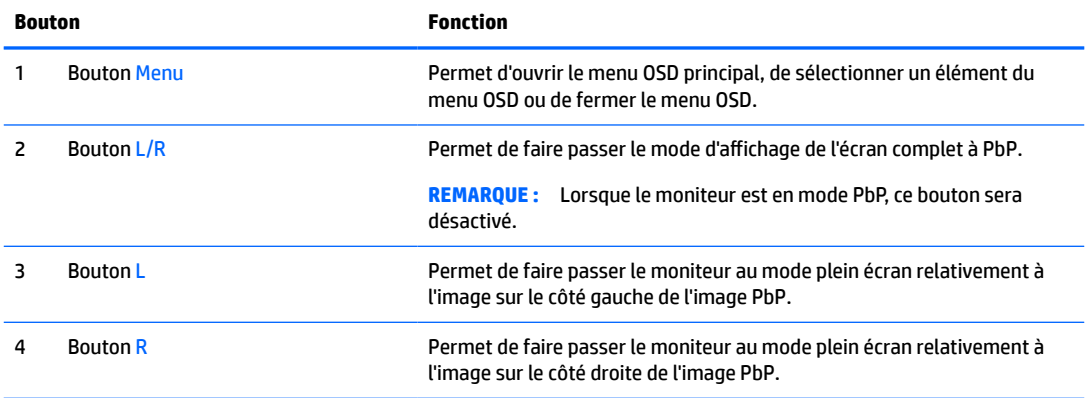

# **Sélection de la source d'entrée**

Le moniteur a quatre connecteurs d'entrée vidéo :

- <span id="page-29-0"></span>USB Type-C n° 1 (mode Alt DP)
- USB Type-C n° 2 (mode Alt DP)
- **DisplayPort**
- HDMI

Le moniteur numérise automatiquement toutes les sources d'entrée vidéo pour rechercher un signal d'entrée vidéo actif. La séquence de numérisation est USB Type-C n° 1, USB Type-C n° 2, DisplayPort, et HDMI.

Si plusieurs ordinateurs hôtes sont connectés au moniteur et que le mode PbP (Image par Image) est désactivé, vous pouvez modifier la source d'entrée vidéo en appuyant sur le bouton **Entrée active suivante**  du menu contextuel OSD ou en vous rendant au menu OSD, en sélectionnant **Entrée**, et en choisissant votre source d'entrée vidéo. Le tableau suivant répertorie les options de menu du menu **Entrée** :

| <b>Option</b>                      | <b>Fonction</b>                                                            |
|------------------------------------|----------------------------------------------------------------------------|
| Vidéo USB-C1                       | Permet de sélectionner USB Type-C n° 1 comme source d'entrée vidéo active. |
| Vidéo USB-C2                       | Permet de sélectionner USB Type-C n° 2 comme source d'entrée vidéo active. |
| <b>DisplayPort</b>                 | Permet de sélectionner DisplayPort comme source d'entrée vidéo active.     |
| HDMI                               | Permet de sélectionner HDMI comme source d'entrée vidéo active.            |
| Entrée Auto-Switch                 | Permet de définir Entrée Auto-Switch sur Activé ou Désactivé.              |
| Détection connexion à chaud<br>DP. | Permet de sélectionner Alimentation basse ou Toujours actif.               |
| Mode DisplayPort                   | Permet de sélectionner le mode DisplayPort 1.1 ou DisplayPort 1.2.         |

**Tableau 2-4 Options et fonctions du menu Entrée**

## **Utilisation de la caméra**

Tirez doucement la caméra vers le haut pour l'ouvrir à l'aide des prises à l'arrière de la caméra.

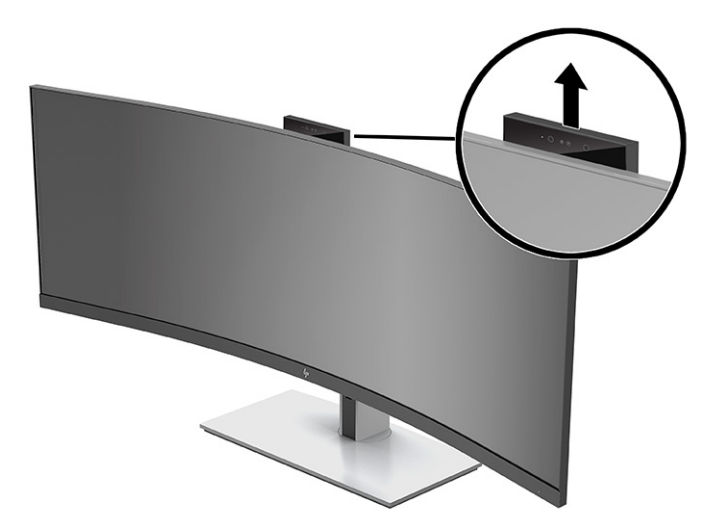

Vous pouvez utiliser la caméra du moniteur des manières suivantes :

- Effectuer des vidéoconférences
- Envoyer et recevoir des messages instantanés
- <span id="page-30-0"></span>Programmer des réunions
- Maintenir la sécurité des conversations

Lorsque la caméra n'est pas utilisée, vous pouvez fermer la caméra en appuyant dessus jusqu'à ce qu'elle s'enclenche dans la position fermée.

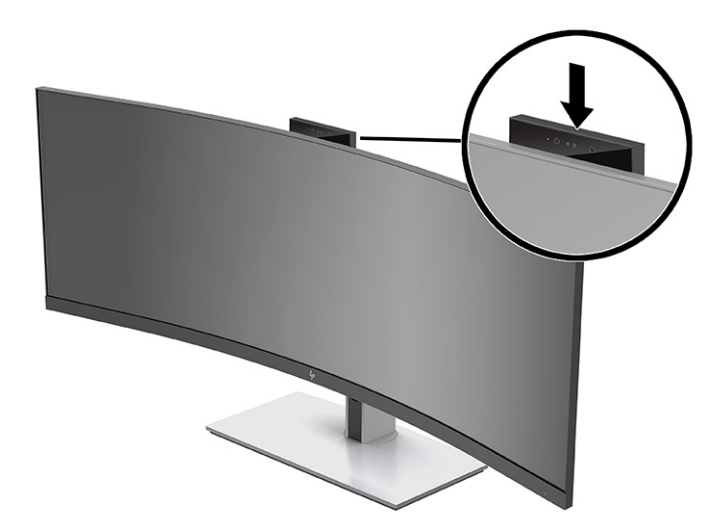

# **Configuration de la reconnaissance faciale Windows Hello**

Vous pouvez utiliser la reconnaissance faciale Windows Hello pour avoir un accès rapide et sécurisé à votre ordinateur. La reconnaissance faciale peut être établie à l'aide de la caméra de votre ordinateur ou de la caméra de votre moniteur.

**<sup>2</sup> REMARQUE :** Windows Hello est uniquement pris en charge sur un système d'exploitation Windows 10.

#### **Utilisation de la caméra de l'ordinateur pour Windows Hello**

Pour configurer la reconnaissance faciale Windows Hello sur un ordinateur à l'aide d'une caméra Windows Hello :

- **1.** Téléchargez le pilote du logiciel HP Windows Hello à partir de [http://support.hp.com/us-en/drivers/](http://support.hp.com/us-en/drivers/products) [products](http://support.hp.com/us-en/drivers/products).
- **2.** Connectez le moniteur à l'ordinateur et allumez l'ordinateur et le moniteur.
- **3.** Faites un clic droit sur le bureau Windows et sélectionnez **Paramètres d'affichage**.
- **4.** Sélectionnez le moniteur de 43 pouces et faites défiler la section **Affichages multiples**.
- **5.** À partir du menu déroulant, sélectionnez **Étendre le bureau à cet affichage**.
- **6.** Sélectionnez la case **Faire de cet affichage l'affichage principal**.
- **7.** Sélectionnez le bouton **Démarrer**, sélectionnez **Paramètres**, sélectionnez **Comptes**, puis sélectionnez **Options de connexion**.
- **8.** Sous **Windows Hello**, sélectionnez **Configurer** sous **Reconnaissance faciale**.
- **9.** Sous **Bienvenue à Windows Hello**, sélectionnez **Mise en route**, puis suivez les instructions à l'écran pour inscrire votre empreinte faciale et configurer un code PIN.

Vous pouvez à présent utiliser la caméra IR sur le moniteur pour vous connecter à l'aide de Windows Hello.

## <span id="page-31-0"></span>**Utilisation de la caméra du moniteur pour Windows Hello**

Si votre ordinateur ne dispose pas d'une caméra Windows Hello, vous pouvez installer la reconnaissance faciale Windows Hello à l'aide de la caméra IR sur votre moniteur :

- **1.** Sélectionnez le bouton **Démarrer**, sélectionnez **Paramètres**, sélectionnez **Comptes**, puis sélectionnez **Options de connexion**.
- **2.** Sous **Windows Hello**, sélectionnez **Configurer** sous **Reconnaissance faciale**.
- **3.** Sous **Bienvenue à Windows Hello**, sélectionnez **Mise en route**, puis suivez les instructions à l'écran pour inscrire votre empreinte faciale et configurer un code PIN.

Vous pouvez à présent utiliser la caméra IR sur le moniteur pour vous connecter à l'aide de Windows Hello.

## **Utilisation de HP Device Bridge**

HP Device Bridge permet à deux ordinateurs hôtes de se connecter à un seul moniteur et permet à un seul clavier et souris de contrôler les deux ordinateurs hôtes en passant en douceur d'un ordinateur à l'autre. Ce logiciel vous permet également de copier des fichiers d'un ordinateur hôte à l'autre. HP Device Bridge est fourni sur l'unité flash USB qui a été expédiée avec votre moniteur, ou alors vous pouvez le télécharger à partir de l'adresse<http://www.hp.com/support>.

**<sup>2</sup> REMARQUE :** HP Device Bridge doit être installé sur les deux ordinateurs hôtes pour pouvoir fonctionner correctement.

HP Device Bridge est disponible pour les plates-formes suivantes :

- **Windows**
- mac<sub>OS</sub>
- Linux® Ubuntu
- **Android**
- **<sup>2</sup> REMARQUE :** Le système d'exploitation Android vous permet de transférer des fichiers d'un périphérique Android à un périphérique non-Android.

Si l'un des ordinateurs hôtes est déconnecté du moniteur :

- L'autre ordinateur hôte connecté s'affiche automatiquement au moniteur en mode plein écran.
- La connexion USB en amont passe à l'autre ordinateur hôte connecté pour activer le concentrateur USB et les périphériques USB.
- L'autre ordinateur hôte connecté peut recevoir jusqu'à 85 W de puissance.

Lorsque l'ordinateur hôte déconnecté est reconnecté :

- HP Device Bridge change automatiquement l'écran du moniteur pour passer au mode PbP.
- La connexion USB en amont passe à l'ordinateur hôte connecté au port USB Type-C n° 1 pour activer le concentrateur USB et les périphériques USB.
- La distribution de puissance à chacun des deux ordinateurs hôtes revient aux niveaux partagés d'origine.

# <span id="page-32-0"></span>**Installation de HP Device Bridge**

Pour installer HP Device Bridge :

- **1.** Insérez l'unité flash USB fournie avec votre moniteur.
- **2.** Sélectionnez votre système d'exploitation.
- **3.** Sélectionnez **HP Device Bridge**.

## **Arrêt de HP Device Bridge**

Pour arrêter HP Device Bridge :

- **1.** Faites un clic droit sur le bureau Windows et sélectionnez **HP Device Bridge**.
- **2.** Sélectionnez **Quitter**.

## **Réglage de la sortie de voyant bleu (certains produits uniquement)**

La diminution de la lumière bleue émise par l'écran réduit l'exposition de vos yeux à cette lumière. Ce moniteur vous permet de sélectionner un paramètre afin de réduire la lumière bleue et d'obtenir une image plus reposante et moins stimulante lorsque vous lisez des contenus sur l'écran.

Pour régler l'intensité de la lumière bleue du moniteur :

- **1.** Appuyez sur l'un des boutons OSD du panneau arrière afin de les activer, puis appuyez sur le bouton Menu pour ouvrir le menu d'affichage à l'écran (OSD). Puis, sélectionnez **Contrôle des couleurs**.
- **2.** Sélectionnez un paramètre :
	- **Lumière bleue faible** : (certifié Technischer Überwachungsverein, ou Technical Inspection Association) Réduit la lumière bleue pour améliorer le confort des yeux.
	- **Lecture** : Permet d'optimiser la lumière bleue et la luminosité pour l'affichage à l'intérieur.
	- **Nuit** : Permet de régler l'écran à la lumière bleue la plus faible pour réduire l'impact sur la veille.
- **3.** Sélectionnez **Retour** pour revenir au menu OSD.
- **4.** Dans le menu principal, sélectionnez **Quitter** pour fermer l'OSD.

## **Utilisation du mode Veille automatique**

Le moniteur prend en charge une option de menu Affichage à l'écran (OSD) appelée Mode Auto-Sleep, qui vous permet d'activer ou de désactiver le mode de consommation réduite du moniteur. Lorsque le mode Auto-Sleep est activé, le moniteur entre dans un mode de basse consommation lorsque l'ordinateur hôte indique un mode d'alimentation basse, absence de signal de synchronisation horizontale ou verticale. Le mode Auto-Sleep est activé par défaut.

Lorsque le moniteur entre en mode de consommation réduite (mode veille), celui-ci devient noir, le rétroéclairage est éteint et le voyant d'alimentation devient orange. Le moniteur utilise moins de 0,5 W lorsqu'il se trouve dans cet état d'alimentation réduite. Le moniteur sort du mode veille lorsque le périphérique hôte envoie un signal actif au moniteur (par exemple, si vous activez la souris ou le clavier).

**<sup>&</sup>lt;sup>2</sup> REMARQUE :** Le logiciel HP Device Bridge fonctionnera en arrière-plan. Il doit être actif pour que HP Device Bridge soit activé.

<span id="page-33-0"></span>Pour désactiver le mode Veille automatique :

- **1.** Appuyez sur le bouton Menu pour accéder au menu d'affichage à l'écran (OSD).
- **2.** Dans le menu OSD, sélectionnez **Alimentation**, puis **Mode d'alimentation**, et ensuite **Performance**.
- **3.** Sélectionnez **Mode Auto-Sleep**, puis sélectionnez **Désactivé**.

## **Modification du paramètre de mode d'alimentation**

En mode veille, pour se conformer aux normes internationales d'alimentation, la configuration par défaut du moniteur est le mode Économiseur d'énergie. Si votre écran prend en charge le mode Performance, pour garder les ports USB activés même lorsque le moniteur est en mode Auto-Sleep, modifiez la configuration Mode d'alimentation de Économiseur d'énergie à Performance.

**REMARQUE :** Si vous connecter un ordinateur qui n'est pas alimenté par la batterie, la configuration Mode d'alimentation doit être remplacée par Mode Performance.

Pour modifier le paramètre Mode d'alimentation :

- **1.** Appuyez sur le bouton Menu pour ouvrir le menu OSD.
- **2.** Sélectionnez **Alimentation**, puis **Mode d'alimentation** et **Performance**.
- **3.** Sélectionnez **Enregistrer** et fermez le menu OSD.

## **Utilisation de PbP**

Le moniteur prend en charge PbP, là où une source d'entrée vidéo est positionnée adjacente à une autre. Le paramètre par défaut du moniteur pour PbP est **Activé, Automatique**. Lorsque PbP est en mode automatique :

- L'ordinateur hôte fixé au port USB Type-C n° 1 ou au connecteur vidéo HDMI apparaît sur le côté droit de l'image PbP.
- L'ordinateur hôte fixé au port USB Type-C n° 2 ou au connecteur vidéo DisplayPort apparaît sur le côté gauche de l'image PbP.
- La connexion en amont par défaut concerne l'ordinateur hôte connecté au USB Type-C n° 1. Cette connexion en amont par défaut ne peut pas être modifiée.
- La priorité lors de la négociation de l'alimentation est accordée à l'ordinateur hôte connecté au port USB Type-C n° 1.
- L'ordinateur hôte connecté au port USB Type-C n° 2 est assuré d'un minimum de 15 W de puissance, ou tout watts restant après que la puissance soit fournie au port USB Type-C n° 1 (100 W moins la puissance actuellement utilisée par le port USB Type-C n° 1).

**REMARQUE :** Lorsqu'un ordinateur hôte qui n'est pas alimenté par batterie est fixé au port USB Type-C n° 1 du moniteur, la configuration du Mode d'alimentation doit être définie sur le mode Performance. Pour des instructions détaillées, consultez Modification du paramètre de mode d'alimentation à la page 26.

PbP peut être défini sur le mode **Activé, Manuel** dans le menu OSD PbP. Dans ce mode, vous pouvez contrôler le côté de l'écran sur lequel chaque ordinateur hôte (gauche ou droit) apparaît, la source vidéo qui est affecté à chaque ordinateur hôte et l'ordinateur hôte qui est activé pour la connexion USB en amont. Pour passer du mode PbP au mode manuel :

- **1.** Deux appareils source (ordinateurs hôtes) étant connectés au moniteur, appuyez sur un des boutons OSD sous la face avant pour activer les boutons.
- **2.** Appuyez sur le bouton Menu pour accéder au menu d'affichage à l'écran (OSD).
- **3.** Dans ce menu, sélectionnez **PbP**, sélectionnez **Activé**, puis sélectionnez **Manuel**.
- **4.** Sous **Définir côté gauche**, sélectionnez la source d'entrée vidéo à afficher sur le côté gauche de l'image PbP.
- **5.** Sous **Définir côté droit**, sélectionnez la source d'entrée vidéo à afficher sur le côté droit de l'image PbP.

**REMARQUE :** Si PbP est défini sur **Désactivé**, le moniteur affiche l'image de l'ordinateur hôte qui est sélectionné comme la source d'entrée vidéo active dans la boîte de dialogue OSD **Image**. Pour plus d'informations sur l'OSD, reportez-vous à la section [Utilisation du menu OSD à la page 20.](#page-27-0)

Si vous décidez de ramener le mode PbP au mode **Activé, Automatique** par défaut :

- **1.** Deux ordinateurs hôtes étant connectés au moniteur, appuyez sur un des boutons OSD sous la face avant du moniteur pour activer les boutons. Appuyez ensuite sur le bouton Menu pour ouvrir le menu d'affichage à l'écran (OSD). Pour plus d'informations sur l'emplacement des boutons OSD, reportez-vous à la section [Composants de la partie avant à la page 4.](#page-11-0)
- **2.** Dans le menu OSD, sélectionnez **PbP**, puis **Activer PbP**.

Le moniteur numérise les entrées secondaires d'une source d'entrée vidéo valide et utilise cette source pour l'image PbP.

# <span id="page-35-0"></span>**3 Support et dépannage**

# **Résolution des problèmes courants**

Le tableau suivant répertorie les problèmes potentiels et la cause probable de chaque problème, et suggère des solutions.

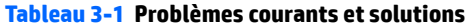

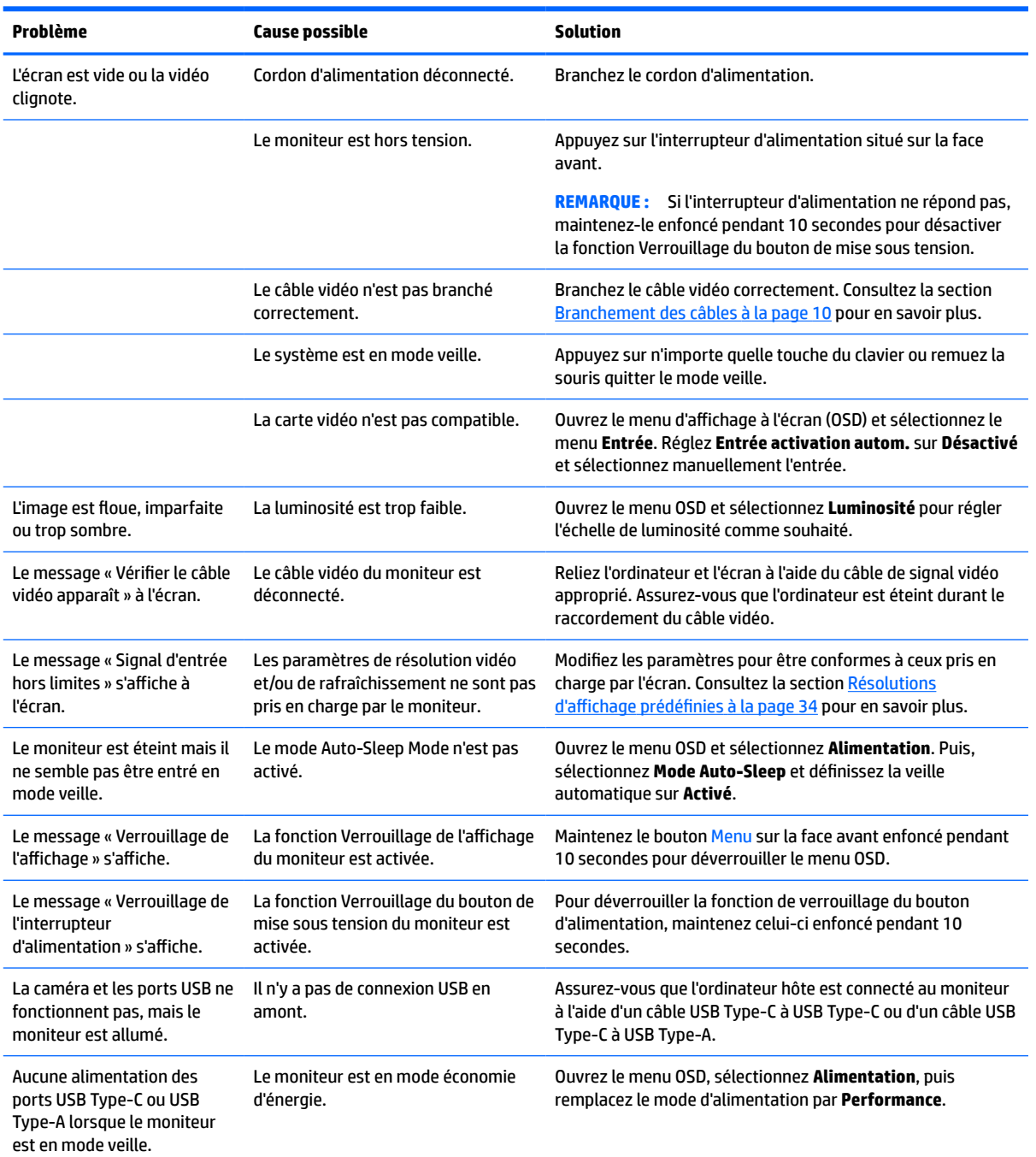

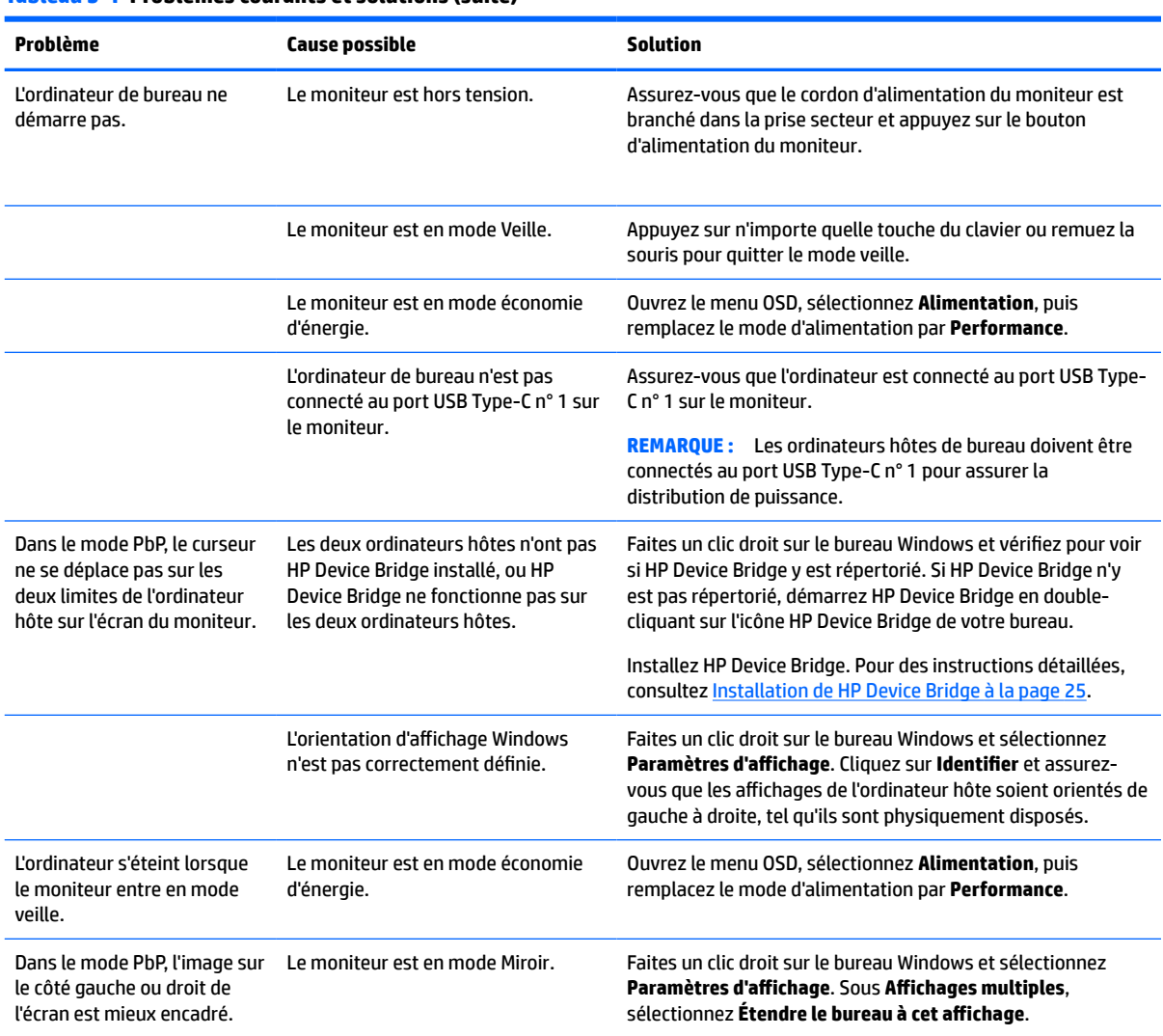

#### <span id="page-36-0"></span>**Tableau 3-1 Problèmes courants et solutions (suite)**

# **Combinaisons de connexions vidéo**

Le tableau suivant répertorie la connexion vidéo active, l'emplacement d'affichage de l'image, la connexion en amont, et la connexion de distribution de puissance de chaque combinaison des connexions vidéo de l'ordinateur hôte.

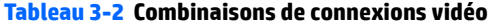

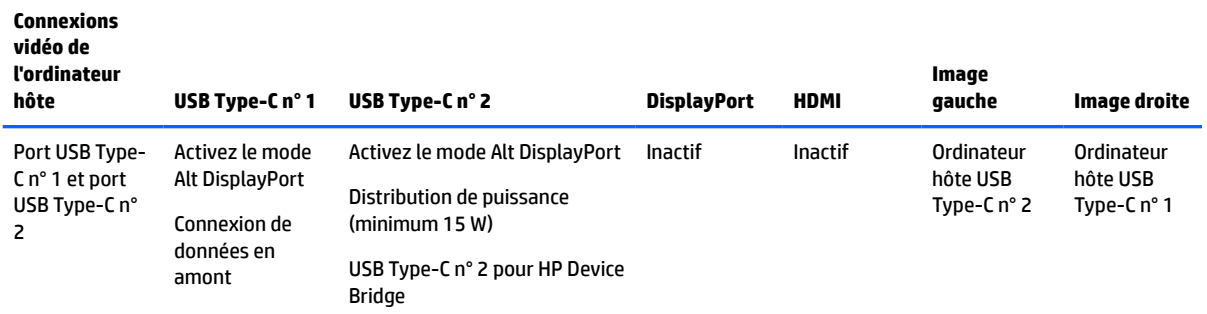

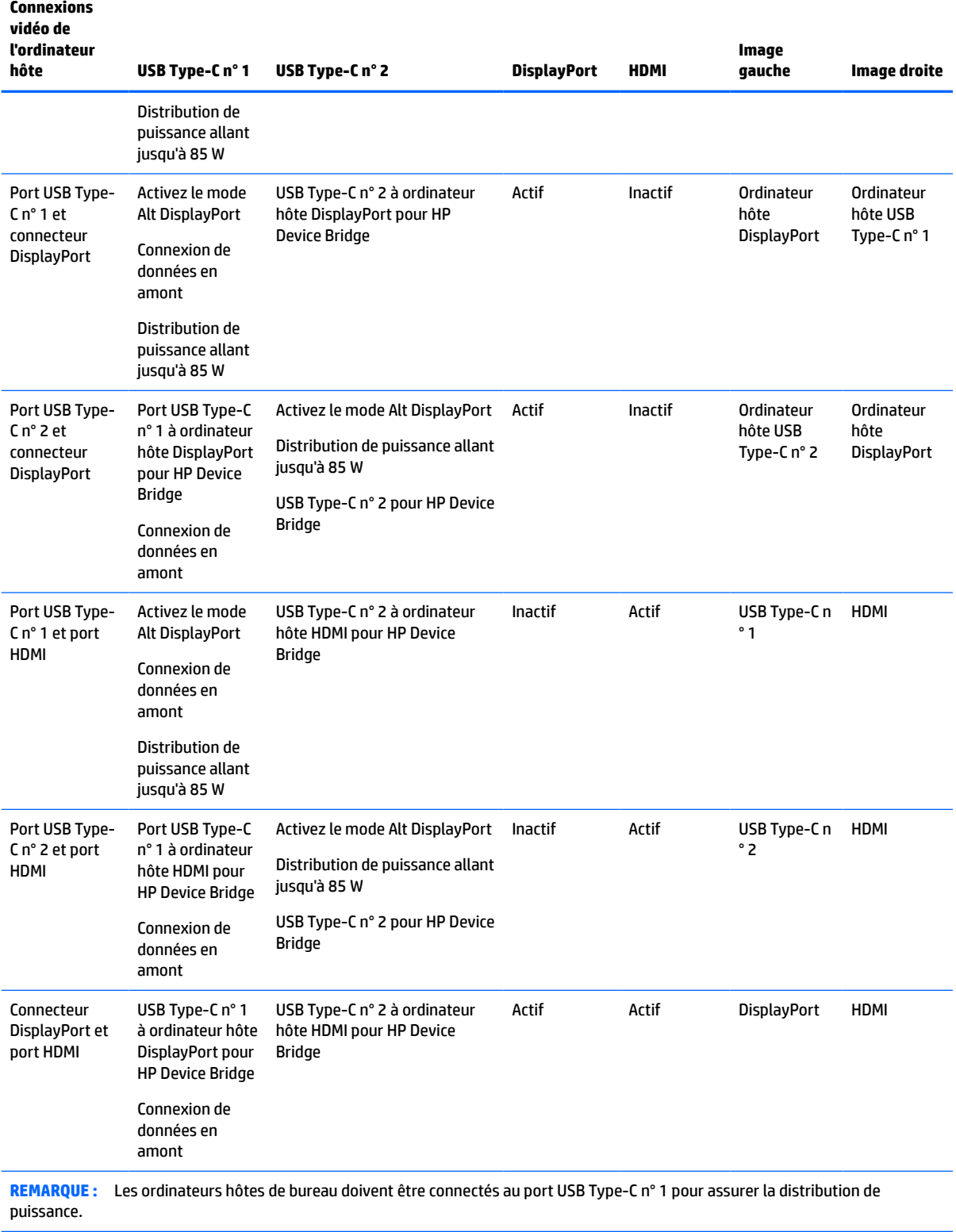

#### **Tableau 3-2 Combinaisons de connexions vidéo (suite)**

## <span id="page-38-0"></span>**Verrouillage des boutons**

Maintenir le bouton d'alimentation ou Menu enfoncé pendant 10 secondes. verrouille la fonctionnalité des boutons. Vous pouvez restaurer ces fonctionnalités en appuyant à nouveau sur les boutons durant 10 secondes. Cette fonctionnalité est uniquement disponible lorsque le moniteur est allumé, qu'il affiche un signal actif et lorsque le menu OSD est fermé.

## **Contacter l'assistance technique**

Pour résoudre un problème matériel ou logiciel, rendez-vous sur [http://www.hp.com/support.](http://www.hp.com/support) Utilisez ce site pour obtenir des informations supplémentaires sur votre produit, y compris les liens vers les forums de discussion et les instructions relatives à la résolution des problèmes. Vous pouvez également obtenir les informations sur la manière de contacter HP et de soumettre une demande d'assistance.

**<sup>2</sup> REMARQUE :** Le manuel d'utilisation du moniteur, le matériel de référence et les pilotes sont disponibles sur <http://www.hp.com/support>.

## **Avant d'appeler le service d'assistance technique**

Si vous ne parvenez pas à résoudre un problème à l'aide des conseils donnés dans cette section, vous devrez peut-être appeler le service d'assistance technique. Lors de votre appel, gardez les informations et éléments suivants à portée de main :

- Numéro de modèle du moniteur
- Numéro de série du moniteur
- Date d'achat indiquée sur la facture
- Circonstances dans lesquelles le problème est apparu
- Messages d'erreur reçus
- Configuration matérielle
- Nom et version du matériel et des logiciels que vous utilisez

## **Emplacement du numéro de série et de référence du produit**

Le numéro de série et la référence se trouvent sur une étiquette située en dessous de la tête d'écran. Ces numéros peuvent vous être utiles lorsque vous contactez HP à propos du moniteur.

![](_page_38_Picture_16.jpeg)

# <span id="page-39-0"></span>**4 Entretien du moniteur**

# **Directives d'entretien**

Pour optimiser les performances et allonger la durée de vie du moniteur :

- N'ouvrez pas le boîtier du moniteur et n'essayez pas de le réparer vous-même. Ne réglez que les commandes décrites dans les instructions d'utilisation. Si le moniteur ne fonctionne pas correctement, s'il est tombé ou s'il a été endommagé, contactez votre revendeur ou prestataire de services HP agréé.
- Utilisez un cordon d'alimentation approprié pour ce moniteur, tel qu'indiqué sur l'étiquette ou la plaque située à l'arrière du moniteur.
- Veillez à ce que l'intensité totale en ampères des appareils branchés sur la prise électrique n'excède pas l'intensité nominale de la prise secteur, et que l'intensité totale en ampères des appareils connectés sur le cordon d'alimentation n'excède pas l'intensité nominale du cordon. Vérifiez les valeurs mentionnées sur l'étiquette des capacités électriques afin de déterminer l'intensité nominale (AMPS ou A) de chaque périphérique.
- Installez le moniteur près d'une prise facilement accessible. Pour débrancher le moniteur, tenez fermement la fiche et tirez-la hors de la prise. Ne débranchez jamais le moniteur en tirant sur le cordon.
- Éteignez le moniteur lorsqu'il n'est pas utilisé et utilisez un programme d'économiseur d'écran. Cela peut augmenter considérablement la durée de vie du moniteur.
- **REMARQUE :** Les écrans qui rencontrent des dommages de type image gravée ne sont pas couverts par la garantie HP.
- N'obstruez jamais les fentes et les ouvertures du boîtier ou n'y poussez jamais des objets à l'intérieur. Ces ouvertures servent de ventilation adéquate.
- Ne faites pas tomber le moniteur et ne le posez pas sur une surface instable.
- Ne placez rien sur le cordon d'alimentation. Ne marchez pas sur le cordon.
- Gardez le moniteur dans un endroit bien aéré, loin de toute lumière, poussière ou humidité excessive.

### <span id="page-40-0"></span>**Nettoyage du moniteur**

- **1.** Mettez le moniteur hors tension et débranchez le cordon d'alimentation de la prise secteur.
- **2.** Déconnectez tous les périphériques externes.
- **3.** Dépoussiérez le moniteur en essuyant l'écran et le boîtier avec un chiffon antistatique propre et doux.
- **4.** Pour un nettoyage en profondeur, utilisez un mélange composé de 50% d'eau et 50% d'alcool isopropylique.
	- **IMPORTANT :** N'utilisez pas de nettoyants contenant des substances à base de pétrole, telles que du benzène, du diluant ou autre substance volatile pour nettoyer l'écran ou le boîtier du moniteur. Ces produits chimiques peuvent endommager le moniteur.

**IMPORTANT :** Vaporisez le nettoyant sur un chiffon et nettoyez avec précaution la surface de l'écran à l'aide du chiffon humide. Ne vaporisez jamais directement le nettoyant sur la surface de l'écran. Il risque de couler derrière le panneau et d'endommager les composants électroniques. Le chiffon doit être humide, mais pas mouillé. L'égouttement d'eau des ouvertures de ventilation ou d'autres points d'entrée peut causer des dommages au moniteur. Laissez le moniteur sécher à l'air libre avant de l'utiliser.

### **Expédition du moniteur**

Conservez l'emballage d'origine dans un endroit sûr. Vous aurez peut-être besoin de cela plus tard si vous expédiez le moniteur ou vous déplacez.

# <span id="page-41-0"></span>**A Caractéristiques techniques**

**REMARQUE :** Toutes les caractéristiques techniques correspondent aux caractéristiques types fournies par le fabricant du composant ; les performances réelles peuvent être plus élevées ou plus faibles.

Pour connaître les caractéristiques les plus récentes ou en savoir plus sur ce produit, rendez-vous sur [http://www.hp.com/go/quickspecs/,](http://www.hp.com/go/quickspecs/) puis recherchez le modèle de votre moniteur pour obtenir le document QuickSpecs spécifique à ce modèle.

# **Caractéristiques techniques des modèles 110,24 cm (43,4 po)**

![](_page_41_Picture_181.jpeg)

**Tableau A-1 Caractéristiques techniques des modèles 110,24 cm (43,4 po)**

# **Résolutions d'affichage prédéfinies**

Les résolutions d'affichage répertoriées dans le tableau suivant sont les modes les plus couramment utilisés ; elles sont définies comme paramètres d'usine par défaut. Le moniteur reconnaît automatiquement ces modes préréglés et ils sont correctement dimensionnées et bien centrés sur l'écran.

## <span id="page-42-0"></span>**Modèle 110,24 cm (43,4 po)**

![](_page_42_Picture_280.jpeg)

#### **Tableau A-2 Résolutions d'affichage prédéfinies**

#### **Tableau A-3 Résolutions temporelles prédéfinies**

![](_page_42_Picture_281.jpeg)

# **Caractéristique d'alimentation**

#### **Tableau A-4 Caractéristiques techniques de l'alimentation**

![](_page_42_Picture_282.jpeg)

# <span id="page-43-0"></span>**Fonction d'économie d'énergie**

Le moniteur prend en charge un état d'alimentation réduite. Le moniteur passe à l'état d'alimentation réduite s'il détecte l'absence du signal de synchronisation horizontale ou verticale. Lors de la détection de l'absence de ces signaux, l'écran du moniteur est occulté, le rétroéclairage est éteint, et le voyant d'alimentation devient orange. Lorsque le moniteur est en état d'alimentation réduite, il consomme <0,5 W. Une brève période de réchauffement est nécessaire avant que le moniteur ne reprenne son état de fonctionnement normal.

Consultez le manuel de l'ordinateur pour les instructions de réglage des fonctions d'économie d'énergie (ou fonctions de gestion de l'alimentation).

**<sup>2</sup> REMARQUE :** La fonction d'économie d'énergie fonctionne uniquement si le moniteur est connecté à un ordinateur doté de fonctions d'économiseur d'énergie.

Vous pouvez également programmer le moniteur pour qu'il entre en mode basse consommation à un moment déterminé, en effectuant des réglages dans l'utilitaire d'économie d'énergie du moniteur. Lorsque l'économiseur d'énergie déclenche l'état basse consommation, le voyant d'alimentation clignote en orange.

# <span id="page-44-0"></span>**B Accessibilité**

# **Accessibilité**

HP s'efforce d'inscrire la diversité, l'intégration et le travail/la vie dans l'identité de notre entreprise pour que tous se reflètent dans nos actions. Voici quelques exemples de mise en œuvre de ces différences pour créer un environnement inclusif axé sur la mise en relation des personnes avec la puissance de la technologie à travers le monde.

#### **Recherche des outils technologiques dont vous avez besoin**

La technologie peut libérer votre potentiel humain. La technologie d'assistance fait disparaître les barrières et vous aide à développer votre autonomie chez vous, au travail et au sein de la communauté. La technologie d'assistance vous aide à augmenter, à entretenir et à améliorer les possibilités fonctionnelles électroniques et informatiques. Pour plus d'informations, reportez-vous à la section [Recherche de la meilleure technologie](#page-45-0) [d'assistance à la page 38.](#page-45-0)

#### **Notre engagement**

HP s'engage à fournir des produits et services, accessibles aux personnes handicapées. Cet engagement prend en charge les objectifs de diversité de notre entreprise et nous permet de garantir que les avantages de la technologie sont disponibles pour tous.

Notre objectif d'accessibilité est de concevoir, fabriquer et commercialiser des produits et services pouvant être utilisés par tout le monde, y compris les personnes handicapées, de manière autonome ou avec les périphériques fonctionnels appropriés.

Pour atteindre notre but, cette Politique d'accessibilité établit sept objectifs principaux qui guident nos actions en tant qu'entreprise. Tous les responsables et employés HP doivent soutenir ces objectifs ainsi que leur mise en œuvre conformément à leur rôles et responsabilités :

- Renforcer la sensibilisation aux problèmes d'accessibilité au sein de notre entreprise, et fournir à nos employés la formation nécessaire pour concevoir, fabriquer, commercialiser et livrer des produits et services accessibles.
- Développer les recommandations d'accessibilité relatives aux produits et laisser aux groupes de développement des produits la responsabilité de la mise en œuvre de ces recommandations lorsque cela est possible sur le plan concurrentiel, technique et économique.
- Impliquer des personnes handicapées dans le développement des recommandations d'accessibilité et dans la conception et les phases d'essais des produits et services.
- Documenter les fonctions d'accessibilité et mettre à la disposition du public les informations sur nos produits et nos services sous une forme accessible.
- Tisser des relations avec les principaux fournisseurs de solutions et de technologies d'assistance.
- Prendre en charge la recherche et développement en interne et en externe afin d'améliorer la technologie d'assistance pertinente pour nos produits et services.
- Soutenir et contribuer aux normes du secteur et aux recommandations d'accessibilité.

## <span id="page-45-0"></span>**International Association of Accessibility Professionals (IAAP)**

L'IAAP est une association non-lucrative axée sur la promotion des professions liées à l'accessibilité, par le biais de la mise en réseau, la formation et la certification. L'objectif est d'aider les professionnels de l'accessibilité à développer et à faire progresser leurs carrières et de permettre aux entreprises de mieux intégrer les principes d'accessibilité dans leurs produits et leur infrastructure.

HP est un membre fondateur et nous avons rejoint d'autres entreprises pour faire progresser le domaine de l'accessibilité. Cet engagement soutient l'objectif d'accessibilité de notre entreprise, en matière de conception, de fabrication et de commercialisation de produits et de services, qui peuvent être utilisés efficacement par les personnes handicapées.

L'IAAP renforce notre profession en mettant en relation à l'échelle mondiale des individus, des étudiants et des entreprises afin de partager leurs expériences. Si vous souhaitez en savoir plus, rendez-vous sur <http://www.accessibilityassociation.org> pour rejoindre la communauté en ligne, vous inscrire à nos lettres d'information et en savoir plus sur les options d'adhésion.

#### **Recherche de la meilleure technologie d'assistance**

Nous devons tous être en mesure de communiquer, de nous exprimer et de nous connecter au monde grâce à la technologie, que nous soyons des personnes handicapées ou que nous rencontrions des restrictions liées à l'âge. HP s'engage à renforcer la sensibilisation en matière d'accessibilité au sein de HP et avec nos clients et partenaires. Qu'il s'agisse de polices de grande taille faciles à lire, de reconnaissance vocale qui vous permet de reposer vos mains, ou de toute autre technologie d'assistance qui vous aide dans votre situation spécifique, un large éventail de technologies d'assistance facilite l'utilisation des produits HP. Comment choisir ?

#### **Évaluation de vos besoins**

La technologie peut libérer votre potentiel. La technologie d'assistance fait disparaître les barrières et vous aide à développer votre autonomie chez vous, au travail et au sein de la communauté. La technologie d'assistance (AT) permet d'augmenter, d'entretenir et d'améliorer les possibilités de fonctionnement électronique et informatique.

Vous pouvez choisir parmi de nombreux produits dotés de la technologie d'assistance. Votre évaluation AT doit vous permettre d'évaluer plusieurs produits, de répondre à vos questions et de faciliter votre sélection de la meilleure solution pour votre situation personnelle. Vous découvrirez que les professionnels qualifiés aux évaluations AT sont issus de nombreux domaines, y compris ceux qui sont agréés ou certifiés en physiothérapie, ergothérapie, en orthophonie, et dans d'autres domaines d'expertise. D'autres, bien qu'ils ne soient pas certifiés ni agréés, peuvent également vous fournir des informations sur l'évaluation. Il vous faudra vous renseigner sur leur expérience individuelle, sur leur expertise ainsi que leurs frais afin de déterminer s'ils sont adaptés à vos besoins.

#### **Accessibilité pour les produits HP**

Les liens suivants fournissent des informations sur les fonctions d'accessibilité et sur la technologie d'assistance, le cas échéant, qui sont incorporées dans les différents produits HP. Ces ressources vous permettent de sélectionner les fonctions spécifiques de la technologie d'assistance et le(s) produit(s) le(s) plus approprié(s) à votre situation.

- HP Elite x3-Options d'accessibilité (Windows 10 Mobile)
- PC HP-Options d'accessibilité Windows 7
- [PC HP–Options d'accessibilité Windows 8](http://support.hp.com/us-en/document/c03672465)
- PC HP-Options d'accessibilité Windows 10
- <span id="page-46-0"></span>● [Tablettes HP Slate 7–Activation des fonctions d'accessibilité sur votre tablette HP \(Android 4.1/Jelly](http://support.hp.com/us-en/document/c03678316) [Bean\)](http://support.hp.com/us-en/document/c03678316)
- [PC HP SlateBook–Activation des fonctions d'accessibilité \(Android 4.3, 4.2/Jelly Bean\)](http://support.hp.com/us-en/document/c03790408)
- [PC HP Chromebook–Activation des fonctions d'accessibilité sur votre HP Chromebook ou Chromebox](http://support.hp.com/us-en/document/c03664517) [\(Chrome OS\)](http://support.hp.com/us-en/document/c03664517)
- **[Périphériques](http://store.hp.com/us/en/ContentView?eSpotName=Accessories&storeId=10151&langId=-1&catalogId=10051)**

Si vous avez besoin d'une assistance supplémentaire concernant les fonctions d'accessibilité sur votre produit HP, reportez-vous à la section [Contacter l'assistance à la page 43.](#page-50-0)

Liens supplémentaires vers des partenaires et fournisseurs externes pour obtenir une assistance supplémentaire :

- [Informations sur l'accessibilité Microsoft \(Windows 7, Windows 8, Windows 10, Microsoft Office\)](http://www.microsoft.com/enable)
- [Informations sur l'accessibilité des produits Google \(Android, Chrome, applications Google\)](http://www.google.com/accessibility/products)
- [Technologies d'assistance triées par type de handicap](http://www8.hp.com/us/en/hp-information/accessibility-aging/at-product-impairment.html)
- [Technologies d'assistance triées par type de produit](http://www8.hp.com/us/en/hp-information/accessibility-aging/at-product-type.html)
- [Fournisseurs de technologie d'assistance avec descriptions des produits](http://www8.hp.com/us/en/hp-information/accessibility-aging/at-product-descriptions.html)
- **[Assistive Technology Industry Association \(ATIA\)](http://www.atia.org/)**

## **Normes et législation**

#### **Normes**

La section 508 des normes du règlement Federal Acquisition Regulation (FAR) a été créée par l'Access Board des États-Unis afin de promouvoir l'accès aux technologies de communication et d'information (TIC) des personnes souffrant de handicaps physiques, sensoriels ou cognitifs. Les normes contiennent des critères techniques spécifiques à différents types de technologies, ainsi que des exigences de performance axées sur les capacités fonctionnelles des produits couverts. Des critères spécifiques concernent les applications logicielles et les systèmes d'exploitation, les informations et les applications basées sur le Web, les ordinateurs, les produits de télécommunications, la vidéo et les multimédias et les produits fermés autonomes.

#### **Mandat 376 – EN 301 549**

La norme EN 301 549 a été créée par l'Union européenne dans le mandat 376 pour servir de base à un outil en ligne destiné à l'acquisition publique de produits TIC. La norme spécifie les exigences d'accessibilité fonctionnelle applicables aux produits et services TIC, ainsi qu'une description des procédures d'essais et une méthodologie d'évaluation de chaque exigence d'accessibilité.

#### **Recommandations d'accessibilité aux contenus Web (WCAG)**

Les recommandations d'accessibilité aux contenus Web (WCAG) issues de l'Initiative d'accessibilité au Web (WAI) de W3C aident les concepteurs et les développeurs Web à créer des sites qui répondent de manière plus adaptée aux besoins des personnes handicapées ou souffrant de restrictions liées à l'âge. Les recommandations WCAG permettent de faire progresser l'accessibilité dans l'ensemble des contenus Web (texte, images, audio et vidéo) et des applications Web. Les recommandations WCAG peuvent être testées avec précision, elles sont faciles à comprendre et à utiliser et laissent aux développeurs Web la flexibilité nécessaire à l'innovation. La version WCAG 2.0 a également a été agréée sous la référence [ISO/CEI](http://www.iso.org/iso/iso_catalogue/catalogue_tc/catalogue_detail.htm?csnumber=58625/)  [40500:2012.](http://www.iso.org/iso/iso_catalogue/catalogue_tc/catalogue_detail.htm?csnumber=58625/)

<span id="page-47-0"></span>Les recommandations WCAG traitent spécifiquement des obstacles empêchant un accès au Web, rencontrés par les personnes souffrant de handicaps visuels, auditifs, physiques, cognitifs et neurologiques et par les utilisateurs Web plus âgés ayant des besoins d'accessibilité. WCAG 2.0 précise les caractéristiques du contenu accessible :

- **Perceptible** (par exemple, en proposant des alternatives de textes pour les images, des légendes pour les éléments audio, une adaptabilité de la présentation et un contraste de couleur)
- **Utilisable** (en proposant un accès par clavier, un contraste de couleur, une temporisation à la saisie, l'absence de préhension et la navigabilité)
- **Compréhensible** (en proposant une lisibilité, une prévisibilité et une assistance à la saisie)
- **Robuste** (par exemple, en proposant une compatibilité avec les technologies d'assistance)

### **Législation et réglementations**

L'accessibilité de l'informatique et des informations a acquis une importance croissante en matière de législation. Cette section fournit des liens vers des informations sur les principales normes, réglementations et législations.

- [États-Unis](http://www8.hp.com/us/en/hp-information/accessibility-aging/legislation-regulation.html#united-states)
- **[Canada](http://www8.hp.com/us/en/hp-information/accessibility-aging/legislation-regulation.html#canada)**
- **[Europe](http://www8.hp.com/us/en/hp-information/accessibility-aging/legislation-regulation.html#europe)**
- [Royaume-Uni](http://www8.hp.com/us/en/hp-information/accessibility-aging/legislation-regulation.html#united-kingdom)
- **[Australie](http://www8.hp.com/us/en/hp-information/accessibility-aging/legislation-regulation.html#australia)**
- [Dans le monde entier](http://www8.hp.com/us/en/hp-information/accessibility-aging/legislation-regulation.html#worldwide)

#### **États-Unis**

La section 508 de la loi sur la réadaptation des personnes handicapées (Rehabilitation Act) indique que les organismes doivent identifier les normes applicables aux TIC, doivent effectuer des études de marché pour déterminer la disponibilité des produits et services accessibles et documenter de leurs études de marché. Les ressources suivantes fournissent une assistance pour répondre aux exigences de l'Article 508 :

- [www.section508.gov](https://www.section508.gov/)
- [Acheter l'accessibilité](https://buyaccessible.gov)

L'Accès Board des États-Unis met actuellement à jour les normes de l'Article 508. Cette démarche traite des nouvelles technologies et d'autres domaines où les normes doivent être modifiées. Pour plus d'informations, reportez-vous à la section [Actualisation Article 508](http://www.access-board.gov/guidelines-and-standards/communications-and-it/about-the-ict-refresh)

L'Article 255 de la loi sur les télécommunications exige que les produits et les services soient accessibles aux personnes handicapées. Les réglementations FCC concernent l'ensemble des équipements matériels et logiciels du réseau téléphonique et des équipements de télécommunications utilisés à domicile ou au bureau. Ces équipements comprennent également les téléphones, les combinés sans fil, les télécopieurs, les répondeurs et les pageurs. Les réglementations FCC concernent également les services de télécommunications fondamentaux et spécifiques, y compris les appels téléphoniques réguliers, la mise en attente d'appels, la numérotation rapide, le transfert d'appels, l'assistance d'annuaire assurée par ordinateur, la surveillance des appels, l'identification de l'appelant, le dépistage d'appels et la numérotation répétée, ainsi que les systèmes de messagerie vocale et de réponse vocale interactive qui fournissent aux appelants des menus de choix. Pour plus d'informations, reportez-vous à la section [Informations Federal Communication](http://www.fcc.gov/guides/telecommunications-access-people-disabilities) [Commission Article 255](http://www.fcc.gov/guides/telecommunications-access-people-disabilities)

#### <span id="page-48-0"></span>**Communications du 21ème siècle et Loi sur l'accessibilité vidéo (CVAA)**

La loi CVAA actualise la loi fédérale sur les communications afin de renforcer l'accès des personnes handicapées aux moyens de communications modernes, en mettant à jour les lois relatives à l'accessibilité adoptées dans les années 1980 et 1990 afin d'inclure les nouvelles innovations mobiles, à large bande et numériques. Les réglementations sont appliquées par la FCC et documentées sous la référence 47 CFR Partie 14 et Partie 79.

[Guide FCC sur la CVAA](https://www.fcc.gov/consumers/guides/21st-century-communications-and-video-accessibility-act-cvaa)

Autres lois et initiatives américaines

[Americans with Disabilities Act \(ADA\), Telecommunications Act, Rehabilitation Act et autres](http://www.ada.gov/cguide.htm)

#### **Canada**

La Loi relative à l'accessibilité des personnes handicapées de l'Ontario a été établie pour développer et mettre en œuvre les normes d'accessibilité afin de rendre les biens, services et installations accessibles aux personnes handicapées de l'Ontario et de promouvoir l'implication des personnes handicapées dans l'élaboration des normes d'accessibilité. La première norme de la Loi LAPHO concerne la norme de service à la clientèle ; cependant, des normes relatives au transport, à l'emploi, à l'Information et à la communication sont également en cours d'élaboration. La Loi LAPHO s'applique au gouvernement de l'Ontario, à l'Assemblée législative, à toute organisation du secteur public désignée, ainsi qu'à toute autre personne ou organisation qui fournit des biens, des services ou des installations au public ou à d'autres tiers et qui compte au moins un employé en Ontario ; les mesures d'accessibilité doivent être mises en œuvre au plus tard le 1er janvier 2025. Pour de plus amples renseignements, reportez-vous à la section [Loi relative à l'accessibilité des personnes](http://www8.hp.com/ca/en/hp-information/accessibility-aging/canadaaoda.html)  [handicapées de l'Ontario \(LAPHO\).](http://www8.hp.com/ca/en/hp-information/accessibility-aging/canadaaoda.html)

#### **Europe**

Le mandat UE 376 ETSI Rapport technique ETSI DTR 102 612 : « Facteurs humains (HF) ; Exigences européennes d'accessibilité pour les marchés publics de produits et de services dans le domaine des TIC (Mandat de la Commission européenne M 376, Phase 1) » a été publié.

Contexte : Les trois organismes de normalisation européenne ont mis en place deux équipes de projet parallèles pour effectuer la mission indiquée dans la Commission européenne « Mandat 376 CEN, CENELEC et ETSI, à l'appui des exigences d'accessibilité pour les marchés publics de produits et services dans le domaine des TIC ».

Le groupe de travail sur les facteurs humains ETSI TC STF 333 a élaboré ETSI DTR 102 612. Vous pouvez trouver des informations supplémentaires sur le travail effectué par STF333 (par ex., termes de référence, spécification des tâches de travail détaillées, programme de travail, brouillons précédents, liste des commentaires reçus et prise de contact avec le groupe de travail) dans la section [Groupe de travail spécial SFT](https://portal.etsi.org/home.aspx)  [333](https://portal.etsi.org/home.aspx).

Les parties relatives à l'évaluation des systèmes de contrôle et de conformité appropriés ont été prises en charge dans le cadre d'un projet parallèle, détaillé dans le CEN BT/WG185/PT. Pour plus d'informations, rendez-vous sur le site Web de l'équipe projet CEN. Les deux projets sont intimement liés.

- **[Équipe projet CEN](http://www.econformance.eu)**
- [Mandat de la Commission européenne pour l'accessibilité électronique \(PDF 46KB\)](http://www8.hp.com/us/en/pdf/legislation_eu_mandate_tcm_245_1213903.pdf)

#### **Royaume-Uni**

La Loi de 1995 contre la discrimination à l'égard des personnes handicapées (DDA) a été promulguée pour veiller à ce que les sites Web soient accessibles aux utilisateurs aveugles et handicapés du Royaume-Uni.

[Politiques W3C au Royaume-Uni](http://www.w3.org/WAI/Policy/#UK/)

#### <span id="page-49-0"></span>**Australie**

Le gouvernement australien a annoncé son intention de mettre en œuvre des [Recommandations](http://www.w3.org/TR/WCAG20/)  [d'accessibilité aux contenus Web 2.0.](http://www.w3.org/TR/WCAG20/)

Tous les sites Web du gouvernement australien exigeront une conformité de niveau A d'ici 2012 et de niveau Double AA d'ici 2015. La nouvelle norme remplace la WCAG 1.0, intégrée en 2000 comme une exigence obligatoire pour les organismes.

#### **Dans le monde entier**

- [JTC1 Groupe de travail spécial sur l'accessibilité \(SWG-A\)](http://www.jtc1access.org/)
- [G3ict : The Global Initiative for Inclusive ICT \(Initiative mondiale pour des TIC favorisant l'inclusion\)](http://g3ict.com/)
- [Législation italienne sur l'accessibilité](http://www.pubbliaccesso.gov.it/english/index.htm)
- [W3C Initiative sur l'accessibilité du Web \(WAI\)](http://www.w3.org/WAI/Policy/)

## **Liens et ressources utiles sur l'accessibilité**

Les organismes suivants peuvent constituer de bonnes ressources d'informations sur les handicaps et les restrictions liées à l'âge.

#### **Organismes**

- American Association of People with Disabilities (AAPD)
- The Association of Assistive Technology Act Programs (ATAP)
- Hearing Loss Association of America (HLAA)
- Information Technology Technical Assistance and Training Center (ITTATC)
- Lighthouse International
- **National Association of the Deaf**
- **National Federation of the Blind**
- Rehabilitation Engineering & Assistive Technology Society of North America (RESNA)
- Telecommunications for the Deaf and Hard of Hearing, Inc. (TDI)
- W3C Initiative sur l'accessibilité du Web (WAI)

## **Établissements pédagogiques**

- California State University, Northridge, Center on Disabilities (CSUN)
- University of Wisconsin Madison, Trace Center
- University of Minnesota computer accommodations program

**REMARQUE :** Cette liste n'est pas exhaustive. Ces organismes sont indiqués uniquement à titre informatif uniquement. HP n'assume aucune responsabilité concernant les informations ou contacts que vous pouvez rencontrer sur Internet. La liste de cette page ne constitue en rien une approbation de HP.

#### <span id="page-50-0"></span>**Autres ressources sur le handicap**

- ADA (Americans with Disabilities Act) Technical Assistance Program
- **Business & Disability network**
- **EnableMart**
- Forum européen des personnes handicapées
- Job Accommodation Network
- **Microsoft Enable**
- U.S. Department of Justice A Guide to disability rights Laws

#### **Liens HP**

[Notre formulaire de contact Web](https://h41268.www4.hp.com/live/index.aspx?qid=11387)

[Manuel HP Sécurité et ergonomie du poste de travail](http://www8.hp.com/us/en/hp-information/ergo/index.html)

[Ventes du secteur public HP](https://government.hp.com/)

## **Contacter l'assistance**

*<u><b>P* REMARQUE : L'assistance est disponible en anglais uniquement.</u>

- Pour les clients qui sont sourds ou malentendants et qui ont des questions sur l'assistance technique ou l'accessibilité des produits HP :
	- Veuillez utiliser TRS/VRS/WebCapTel pour appeler le (877) 656-7058 du lundi au vendredi, de 6h00 à 21h00, Heure des Rocheuses.
- Pour clients souffrant d'autres handicaps ou de restrictions liées à l'âge et qui ont des questions sur l'assistance technique ou l'accessibilité des produits HP, veuillez choisir l'une des options suivantes :
	- Appelez le (888) 259-5707 du lundi au vendredi, de 6h00 à 21h00, Heure des Rocheuses.
	- Remplissez le Formulaire de contact des personnes handicapées ou souffrant de restrictions liées à [l'âge](https://h41268.www4.hp.com/live/index.aspx?qid=11387).